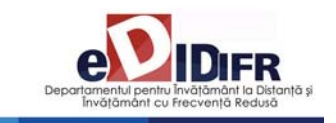

# GHIDUL Studentului ID

# Anul universitar 2012 - 2013

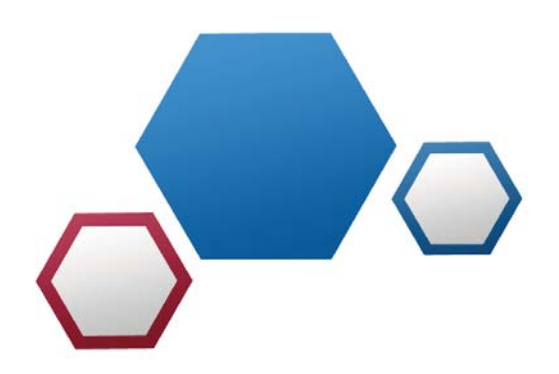

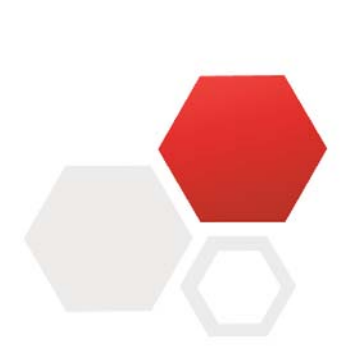

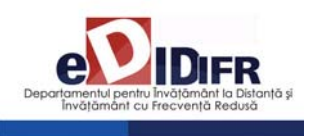

## **Cuprins**

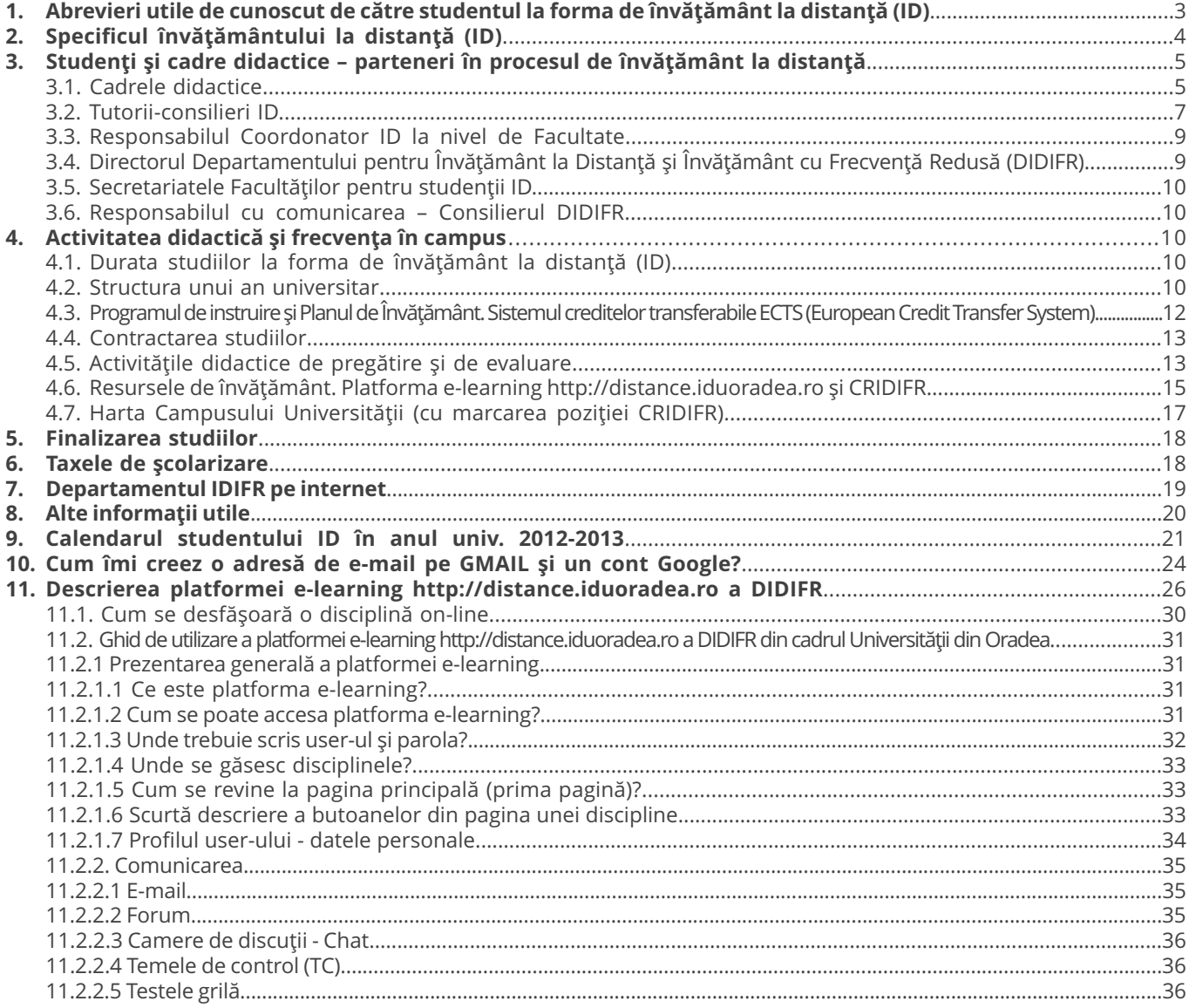

REALIZAT DE CĂTRE:

Conf.univ.dr. Adriana GIURGIU – Decan FSE

cu sprijinul:

Prof.univ.dr. Mihai BERINDE Director DIDIFR, al Responsabililor Coordonatori ID - Conf.univ.dr. Ioana MEŞTER şi Şef lucr.drd. Ildiko PAŞC –, al Administratorului platformei e-learning a DIDIFR (http://distance.iduoradea.ro) – Ec. Cătălin ZMOLE – şi respectiv, al Administratorului Şef al DIDIFR – Ing. Viorica TRIPON.

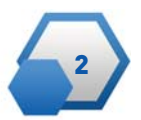

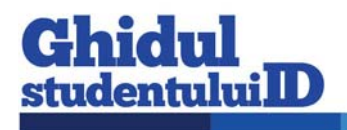

# **1. Abrevieri utile de cunoscut de către studentul la forma de învăţământ la distanţă (ID)**

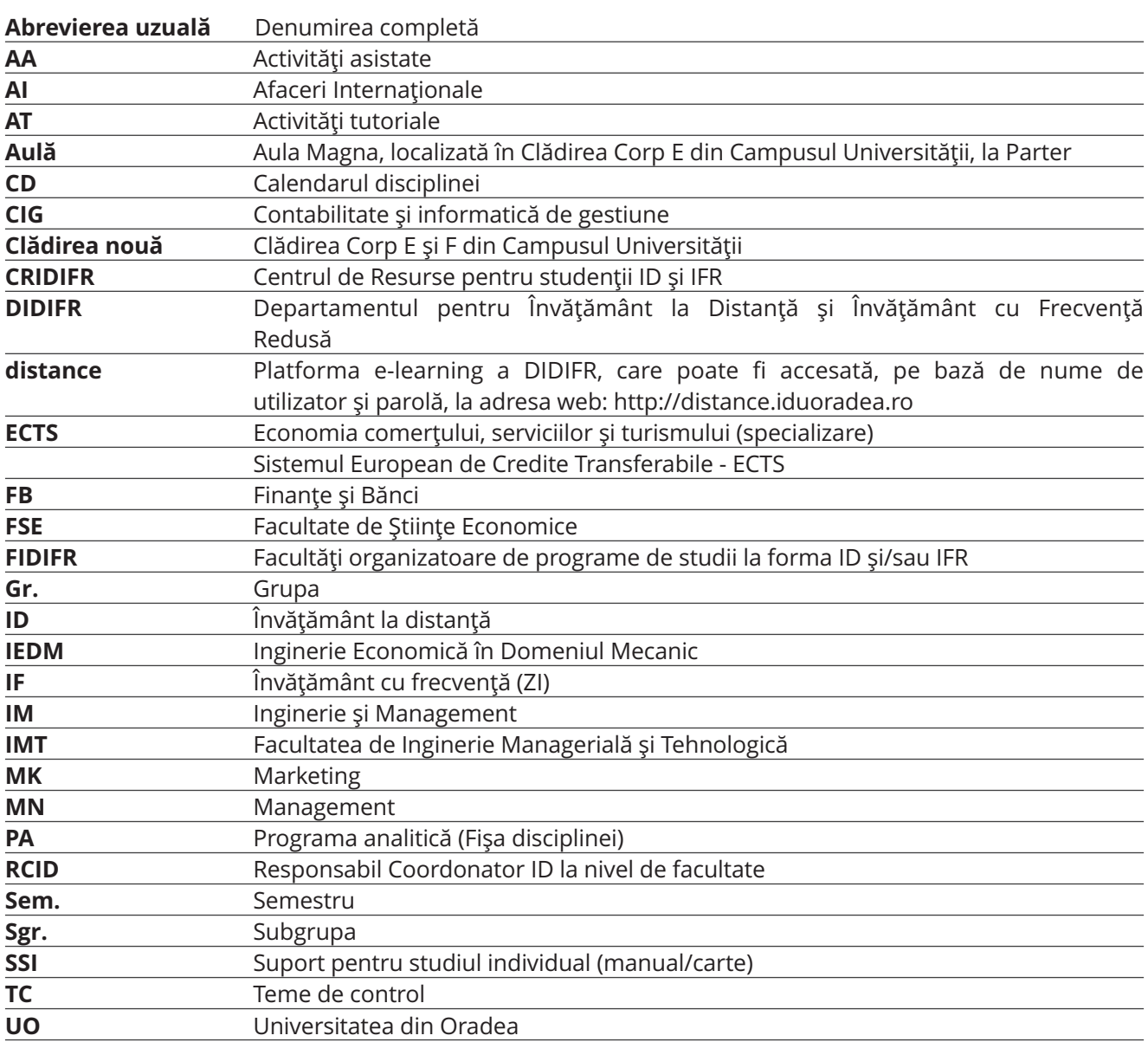

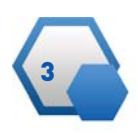

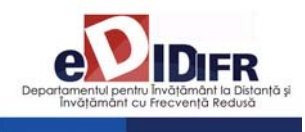

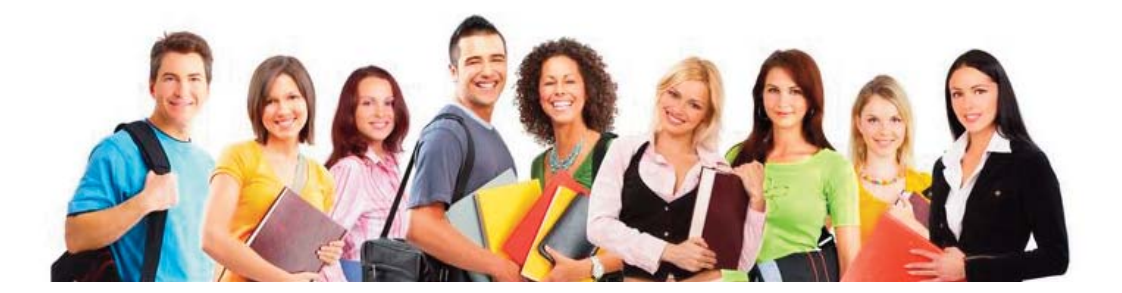

# **2. Specificul învăţământului la distanţă (ID)**

Învăţământul la distanţă (ID) este o formă modernă de învăţământ, în regim cu taxă, folosită la nivelul studiilor universitare de licenţă şi caracterizată prin flexibilitatea programului de studiu şi prin utilizarea unor tehnologiilor moderne, pentru a suplini o parte din întâlnirile față-în-față ce sunt specifice învățământului la forma de învăţământ cu frecvenţă - resurse electronice, informatice și de comunicaţii specifice -, activităţi de autoînvăţare și autoevaluare completate de activităţi specifice de tutorat.

Procesul de instruire se desfăşoară în mod preponderent prin studiu individual (SI), cu mijloace de învăţământ specifice ID, în sistem tutorial şi prin întâlniri asistate faţă-în-faţă (AT sau AA).

*Sistemul tutorial* semnifică organizarea activităţilor didactice în învăţământul la distanţă de către un cadru didactic tutore și asigură:

a) desfășurarea activităților de învătare și evaluare atât la distantă, cât și în sistem fată-în-fată;

b) organizarea pe discipline și grupe care cuprind maximum 25 de elevi/studenți/cursanți.

Învăţământul la distanţă reprezintă aşadar în prezent, o formă atractivă de studiu. Această popu-

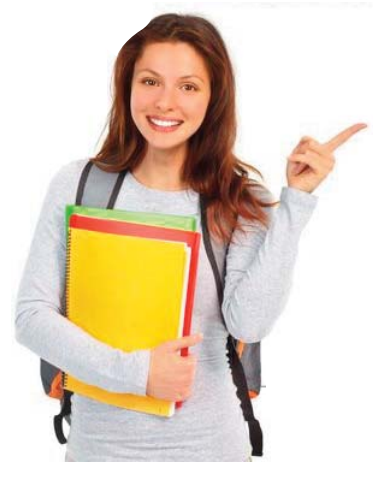

laritate se bazează pe **independenţa şi flexibilitatea studentului** în a alege:

- locul în care să înveţe,
- orarul după care să înveţe momentul în care învaţă,

• modalitatea de prezentare a temelor de studiu cuprinse în disciplinele studiate,

- ordinea particulară a învăţării,
- metoda/modul de învăţare,

• forma de comunicare cu cadrele didactice şi cu colegii.

Această independenţă este accentuată de tendinţa actuală de deplasare de la învăţământul centrat pe profesor, la învăţământul centrat pe student. Astfel, se pune accentul pe calitatea activităţii de orientare şi îndrumare a studiului, prin oferirea/includerea de situaţii de învăţare în materialele de studiu specifice ID.

Conform standardelor nationale în domeniu, *Învă ţământul la Distanţă* **(ID)** este un proces educaţional care pune la dispoziția studenților resurse de învăţământ cu următoarele caracteristici:

• separarea în timp şi/sau spaţiu a studenţilor în raport cu instituţia care oferă programe de studiu, a studenților între ei și a studenților față de resursele de învăţământ şi cadrele didactice,

• interacţiunea între studenţi şi instituţia care oferă programe de studiu, cu ceilalţi studenţi şi între studenţi şi resursele de învăţământ se realizează prin mai multe medii de comunicare bidirecţionale: forumuri on-line, poştă electronică, chat, telefon, întâlniri faţă-în-faţă etc. Învăţământul la distanţă este o formă de organizare a proceselor didactice care implică înlocuirea orelor de predare cu activităţi de studiu individual (SI) - ce implică studentul în dezvoltarea şi coordonarea propriei strategii de învăţare - și întâlniri periodice (AT, AA), desfășurarea seminarelor prin sistem tutorial (AT+TC) și, obligatoriu, a tuturor activităţilor didactice care dezvoltă competenţe și abilităţi practice (AA), în sistem faţă-în-faţă.

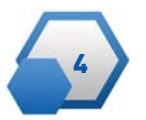

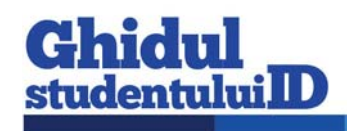

# **3. Studenţi şi cadre didactice – parteneri în procesul de învăţământ la distanţă**

Partenerii implicaţi în procesul de instruire prin programul de studiu la distanță sunt:

• Studenţii,

• Cadrele didactice - Coordonatorii de disciplină şi tutorii instrucţionali,

• Tutorii consilieri ID,

• Responsabilul Coordonator ID din cadrul facultăţii,

• Directorul Departamentului pentru Învăţământ la Distanță și Învățământ cu Frecvență Redusă (DIDIFR),

• Secretariatul facultăţii,

• Consilierul DIDIFR - Responsabilul cu comunicarea între studenţi şi secretariat.

# **3.1. Cadrele didactice**

Personalul didactic implicat în activităţile didactice şi de suport la forma ID este format din:

- **Coordonatori de disciplină,**
- **Tutori instrucţionali,**

**• Tutori consilieri ID.** 

#### *Ce este un Coordonator de disciplină?*

Profesorii coordonatori de disciplină sunt cadre didactice universitare, titulare ale Facultății de Științe Economice, ale Facultăţii de Inginerie Managerială şi Tehnologică sau ale altor Facultăți din cadrul Universității din Oradea. Ei au rolul de a coordona studiul la disciplinele din planul de învăţământ ID, elaborează materialele de studiu (de ex., SSI) şi se asigură de faptul că studenții ID își însusesc aceeași cantitate de informaţii şi de aceeaşi calitate cu cei de la forma de învăţământ cu frecvenţă (IF). Tot coordonatorii de disciplină sunt cei care examinează studenţii la probele de verificare din sesiunea de examene, asistaţi de către tutorii instrucţionali arondaţi fiecărei discipline studiată într-un semestru.

De asemenea, coordonatorul de disciplină:

- asigură asistenţa – on-line (prin intermediul forumurilor de comunicare disponibile pe pagina web a disciplinei sale de pe platforma e-learning) şi off-line (în cadrul orarului de Consultaţii săptămânale aprobat la nivelul Departamentului de specialitate) individuală şi / sau în grup a studenţilor care studiază disciplina sa;

- oferă studenţilor informaţii privind apelarea şi utilizarea serviciilor educaţionale disponibile pe pagina web a disciplinei sale de pe platforma e-learning http://distance.iduoradea.ro şi prin intermediului forumurilor de comunicare disponibile pe această pagină web,

- pune la dispoziţia studenţilor înrolaţi la disciplina sa

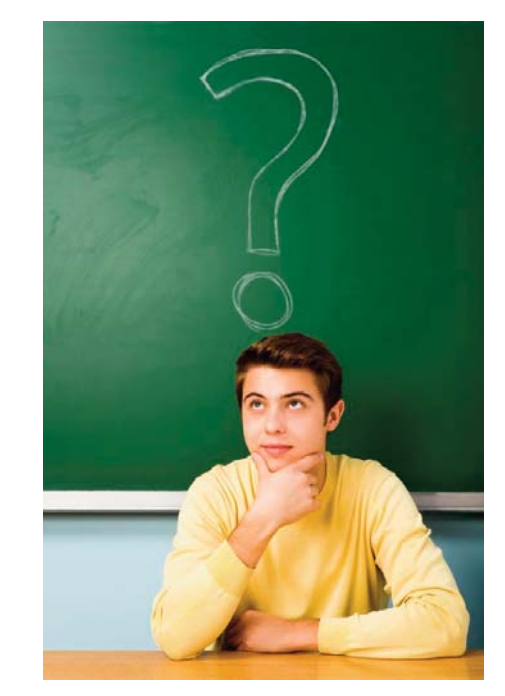

şi se asigură de postarea acestora pe pagina web a disciplinei sale de pe platforma e-learning a DIDIFR, a următoarelor materiale:

*o Programa analitică/Fişa disciplinei (PA),* 

*o Calendarul disciplinei (CD),* 

*o Modulele* de studiu săptămânale (formate din Suportul pentru studiu individual – SSI - elaborat pe teme/unităţi de învăţare şi pe teme de autoevaluare/evaluare aferente),

o *Temele de control* (TC)/temele de evaluare periodică şi finală,

o suportul de studiu pentru *Activităţile tutoriale* (AT)/*Activităţile asistate* (AA),

o materiale specifice de evaluare şi autoevaluare online şi/sau offline a cunoştinţelor dobândite de către studenţi.

- suplimentar, poate asigura studenţilor, pe pagina web a disciplinei sale de pe platforma e-learning http://distance.iduoradea.ro, diferite resurse de studiu şi de comunicaţii: baze de date online, ştiri, articole de specialitate, corespondență, discuții în grup sincrone şi asincrone, cursuri virtuale, biblioteca virtuală etc.,

- oferă informaţii şi răspunde solicitărilor de informaţii ale studenţilor înrolaţi la disciplina sa, referitoare la activităţile desfăşurate sau ce urmează să se desfăşoare în cadrul fiecărei teme, la modul de organizare a informaţiei, la modalităţile de evaluare a cunoştinţelor, la notele acordate la evaluări etc., exclusiv prin intermediul Forumurilor de comunicare disponibile pe pagina web a disciplinei sale de pe platforma e-learning http://distance.iduoradea.ro

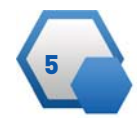

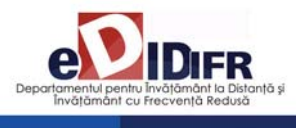

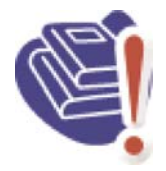

**(***Coordonatorii de disciplină* **nu sunt obligaţi să răspundă studenţilor ID la mesajele transmise de către aceştia pe adresele de e-mail ale** *Coordonatorilor de disciplină* **sau prin alte modalităţi decât pe forumurile de discuţii ale disciplinelor de pe plat-**

**forma e-learning http://distance.iduoradea.ro**) şi/sau în cadrul orelor săptămânale de *Consultaţii*, afisate la Departamentele de specialitate ale Facultăţii de care aparţine *Coordonatorul de disciplină,* - *Coordonatorul de disciplină* formează şi coor donează echipa care elaborează materialele didactice (manuale de studiu/SSI, ghiduri, lucrări de laborator, culegeri tematice, pagini Web, sisteme expert, materiale multimedia etc.), în formatul specific. - răspunde de coordonarea şi avizarea/supervizarea activității tutorilor-instrucționali aferenți disciplinei/lor predate studenţilor ID, sub aspectul activităţilor desfăşurate de către aceştia în cadrul orelor de Activităţi Tutoriale (AT)/Activităţi Asistate (AA) şi sub aspectul conţinutului Temelor de Control (TC).

*Lista Coordonatorilor de disciplină* pentru disciplinele pe care le studiaţi în acest an universitar o găsiţi postată pe pagina web a DIDIFR, la adresa http://iduoradea.ro, după cum urmează:

• pentru Facultatea de Ştiinţe Economice – a se vizita pagina web http://iduoradea.ro, butonul din meniu: *Cadre didactice / Ştiinţe Economice – FSE (ID) / Coordonatori de disciplină / 2012-2013*;

• pentru Facultatea de Inginerie Managerială şi Tehnologică – a se vizita pagina web http://iduoradea.ro, butonul din meniu: *Cadre didactice / Inginerie Managerială şi Tehnologică – IMT (ID) / Coordonatori de disciplină / 2012-2013*.

#### *Ce este un Tutore instrucţional?*

*Tutorele instrucţional ID* este cadrul didactic care îndrumă studentul pe parcursul unui program de ins truire. Îndrumarea se realizează individualizat şi în grup, prin întâlniri directe, forumuri organizate pe platforma e-learning http://distance.iduoradea.ro a DIDIFR sau forme combinate ale acestora, şi constă în direcţionarea studiului şi evaluarea periodică a parcursului academic. *Tutorii instrucţionali* sunt cei care realizează interfaţa dintre student şi profesorii *Coordonatori de disciplină*.

Pe parcursul semestrului veţi comunica cu şi veţi cere ajutor *Tutorelui instrucţional* pentru orice informaţii care se referă la programarea activităţilor didactice ale disciplinei respective (AT, TC sau AA), la rezolvarea Temelor de Control (TC), la termenele de predare ale acestora etc.

Sintetic, **rolul Tutorelui instrucţional** este următorul: - asigură asistenţa – on-line (prin intermediul forumurilor de comunicare disponibile pe pagina web

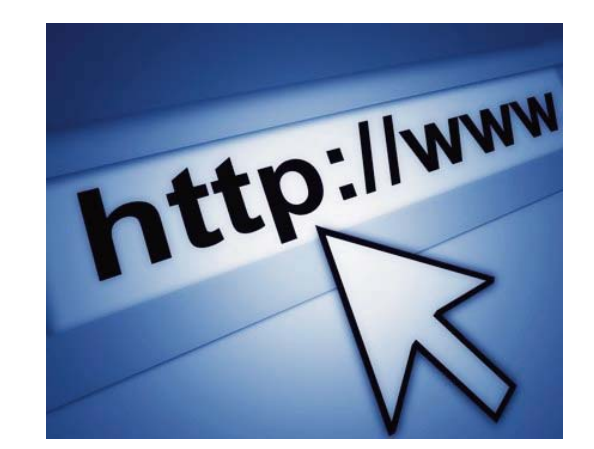

a disciplinei tutorate de pe platforma e-learning http://distance.iduoradea.ro) şi off-line (în cadrul orarului de Consultaţii săptămânale aprobat la nivelul Departamentului de specialitate din Facultatea de care aparţine *Tutorele instrucţional*) individuală şi / sau în grup a studenţilor care studiază disciplina/-ele pe care o/le tutorează la ID,

- oferă studenţilor informaţii privind apelarea şi utilizarea serviciilor educaţionale disponibile pe pagina web a disciplinei tutorate de pe platforma elearning http://distance.iduoradea.ro, şi prin intermediului forumurilor de comunicare disponibile pe această pagină web,

- oferă studenților informații privind apelarea și utilizarea serviciilor educaționale disponibile pe pagina web a disciplinei tutorate de pe platforma e-learning http://distance.iduoradea.ro și prin intermediului forumurilor de comunicare disponibile pe această pagină web, în conformitate cu Ghidul de utilizare a platformei e-learning elaborat la nivelul DIDIFR (a se vedea acest Ghid online, la link: http://distance.iduoradea.ro/file.php/1/ghid-utilizare-studenti.pdf),

- pune la dispoziţia studenţilor înrolaţi la disciplina tutorată şi se asigură de postarea acestora pe pagina web a disciplinei tutorate de pe platforma e-learning http://distance.iduoradea.ro a DIDIFR, a următoarelor materiale:

• Suportul pentru *Teme de control (TC),*

• Suportul de studiu pentru *Activităţile tutoriale (AT),* respectiv, dacă este cazul, suportul de studiu pentru *Activităţile asistate (AA)*, materiale specifice de evaluare și autoevaluare online si/sau offline a cunoştinţelor dobândite de către studenţi,

• listele cu rezultatele obţinute la evaluările de pe parcursul semestrului organizate la disciplina/-ele tutorate etc.,

• suplimentar, poate asigura studenţilor înrolaţi la disciplina tutorată pe pagina web a disciplinei sale de pe platforma e-learning http://distance.iduoradea.ro, diferite resurse de studiu şi de comunicaţii: baze de date *online*, știri, articole de specialitate, corespondență, discuții în grup sincrone și asincrone, cursuri virtuale, biblioteca virtuală etc.

- oferă informaţii şi răspunde solicitărilor de in -

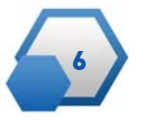

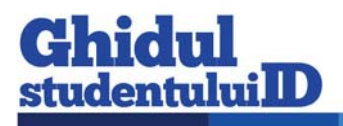

formații ale studenților înrolați la disciplina tutorață, referitoare la activitățile desfășurate sau care urmează să se desfăşoare în cadrul fiecărei teme, la modul de organizare a informaţiei, la modalităţile de evaluare a cunostintelor, la notele acordate la evaluări etc., exclusiv prin intermediul forumurilor de comunicare disponibile pe pagina web a disciplinei de pe platforma e-learning http://distance.iduoradea.ro şi/sau în cadrul orelor săptămânale de *Consultaţii*, afişate la Departamentele de specialitate din cadrul facultăţii de care aparţine *Tutorele instrucţional,*

- facilitează/desfăşoară activităţi de tipul: întâlniri on-line şi off-line tutore-cursanţi, studiu individual, asistenţă pedagogică, discuţii între cursanţi, weekend-uri de studii etc.,

- asigură evidenţa activităţilor studenţilor pe parcursul semestrului, pe pagina web a disciplinei tutorate de pe platforma e-learning http://distance.iduoradea.ro.

**Lista** *Tutorilor instrucţionali* pentru disciplinele pe care le studiaţi în acest an universitar o găsiţi postată pe pagina web a DIDIFR, la adresa http://iduoradea.ro, după cum urmează:

• pentru Facultatea de Ştiinţe Economice – a se vizita pagina web http://iduoradea.ro, butonul din meniu: Cadre didactice / Ştiinţe Economice – FSE (ID) / Tutori instrucţionali ID / 2012-2013;

• pentru Facultatea de Inginerie Managerială şi Tehnologică – a se vizita pagina web http://iduoradea.ro, butonul din meniu: Cadre didactice / Inginerie Managerială şi Tehnologică – IMT (ID) / Tutori instructionali ID / 2012-2013.

## **3.2. Tutorii-consilieri ID**

*Tutorele-consilier ID* este cadrul didactic care în drumă şi informează studentul pe tot parcursul perioadei de şcolarizare în cadrul unui program de studiu cu privire la aspecte administrative, organizatorice, etc. (un fel de diriginte sau Big brother / Big sister). Îndrumarea se realizează individualizat şi în grup, prin întâlniri directe, corespondență, telefon, poștă electronică, forumuri de discuţii organizate pe platforma virtuală http://distance.iduoradea.ro (a se

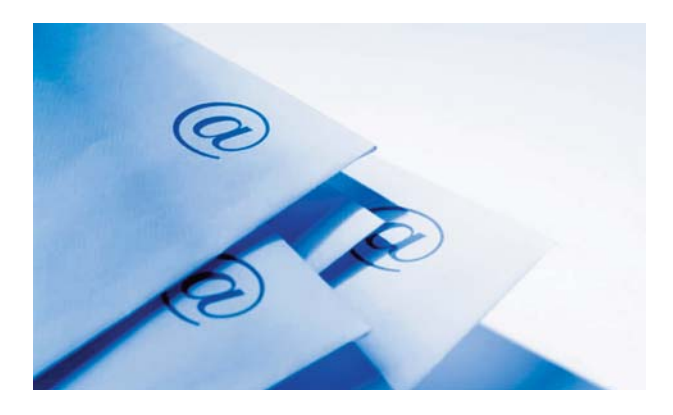

vedea forumurile din sectiunea de tip Secretariat -Tutorat-consiliere) sau forme combinate.

#### *Concret, ce face un Tutore-consilier ID?*

- asigură informarea curentă a studenţilor de la forma de învăţământ la distanţă, cu privire la Hotărârile Senatului Universităţii, ale Consiliului DID-IFR şi ale Consiliului Facultăţii, care îi privesc direct pe studenti,

- anunţă, la începutul semestrului, zilele şi orele de consiliere pentru studenții la ID, ce vor fi postate pe pagina web a DIDIFR, în cadrul butonului Cadre didactice (a se vizita periodic pagina web http://iduoradea.ro).

- oferă beneficiarilor sistemului ID informaţii detaliate privind :

• specificitatea derulării programelor de studiu la ID, precum şi facilităţile şi activităţile specifice ID, prin minim 2 întâlniri special programate în primele 2 săptămâni ale fiecărui an universitar, cu fiecare formatiune de studiu,

• planurile de învăţământ aferente specializării tutorate,

• serviciile pentru studenţi, baza materială a DID-IFR şi a Facultăţii, precum şi responsabilităţile financiare ce revin studenţilor ID,

• operarea cu tehnologiile ID specifice platformei e-learning, în colaborare cu Administratorul platformei e-learning a DIDIFR – http://distance.iduoradea.ro,

• facilitățile și echipamentele pentru învățare și evaluare prin tehnologia ID, cu sprijinul Administratorul platformei e-learning a DIDIFR, puse la dispoziţie de DIDIFR, şi orarul şi locaţiile în care acestea se pot accesa,

• modalitatea de accesare a platformei e-learning http://distance.iduoradea.ro, în baza numelui de utilizator şi parolei alocate de către Administratorul platformei e-learning a DIDIFR şi în baza *Ghidului de utilizare a platformei e-learning de catre studentii ID*, pus la dispoziţie on-line de către DIDIFR în acest sens, pe care are obligaţia să-l ofere gratuit studenţilor ID, la întâlnirile organizate în primele 2 săptămâni din anul universitar, pe bază de semnătură.

- participă la examenul de admitere pentru a oferi informații candidaților și asistență la înscriere, precum şi pentru a asigura colectarea corectă şi completă a datelor candidaţilor, în fişele de înscriere completate la admitere,

- asigură informarea adecvată şi corectă a studenţilor privind programele de studiu oferite şi tipul de diplome obţinute la absolvire, cerinţele de înscriere şi serviciile oferite, taxele de studiu şi costurile suplimentare, tehnologiile educationale și de comunicatii utilizate, procedeele de examinare etc.,

- promovează programele de studiu ID şi susţine activităţi de informare şi de consultanţă asupra programelor oferite în forma ID, în conformitate cu strategia Universității, a facultății și a Departamentului IDIFR.

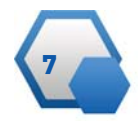

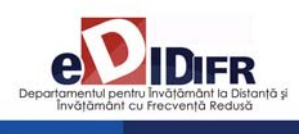

#### *Cine îţi este Tutore-consilier ID în acest an universitar – 2012-2013 ?*

2013, pe facultăţi, ani de studii şi specializări, sunt următorii:

Tutorii-consilieri ID pentru anul universitar 2012- **Facultatea de Ştiinţe Economice:**

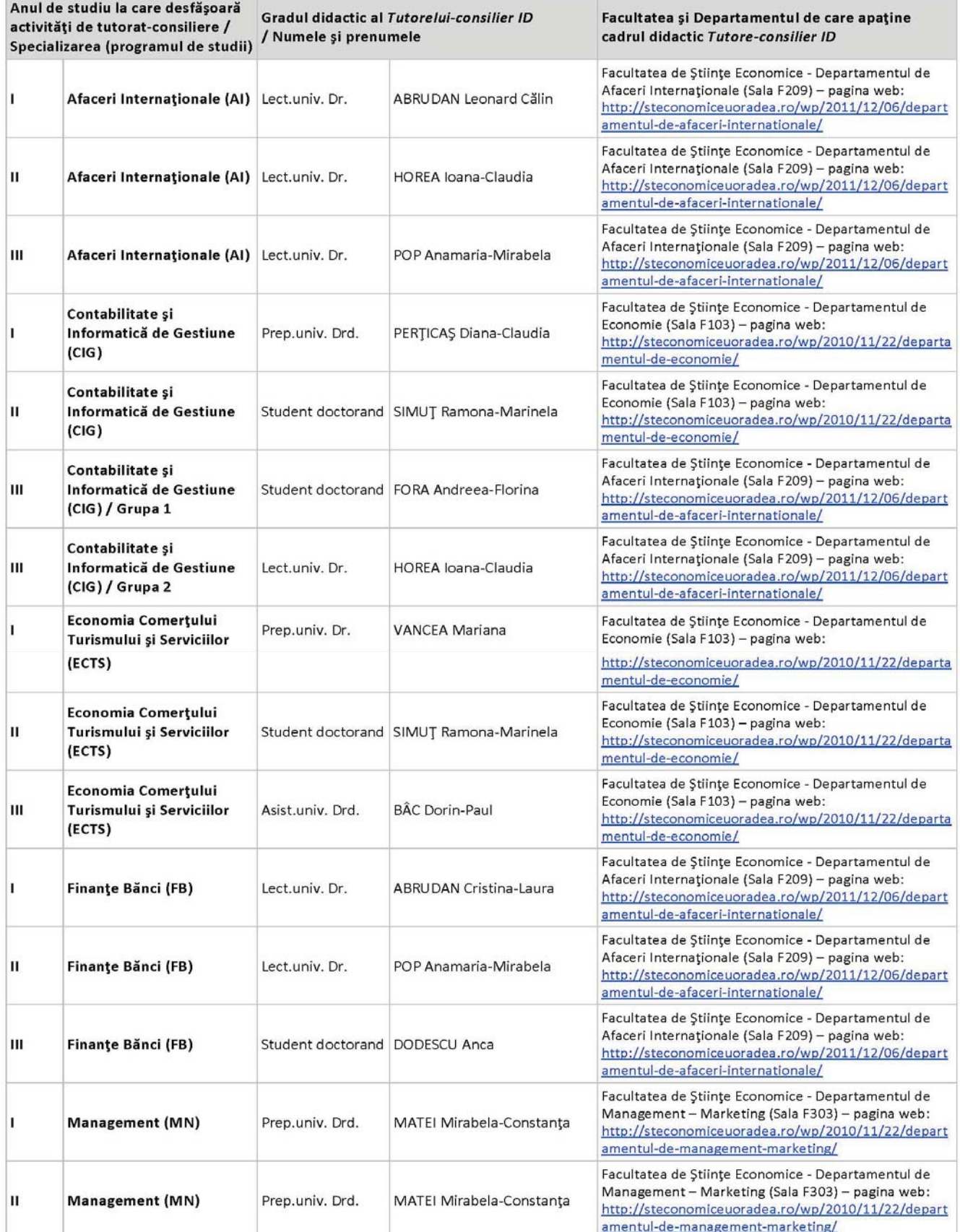

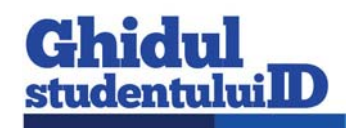

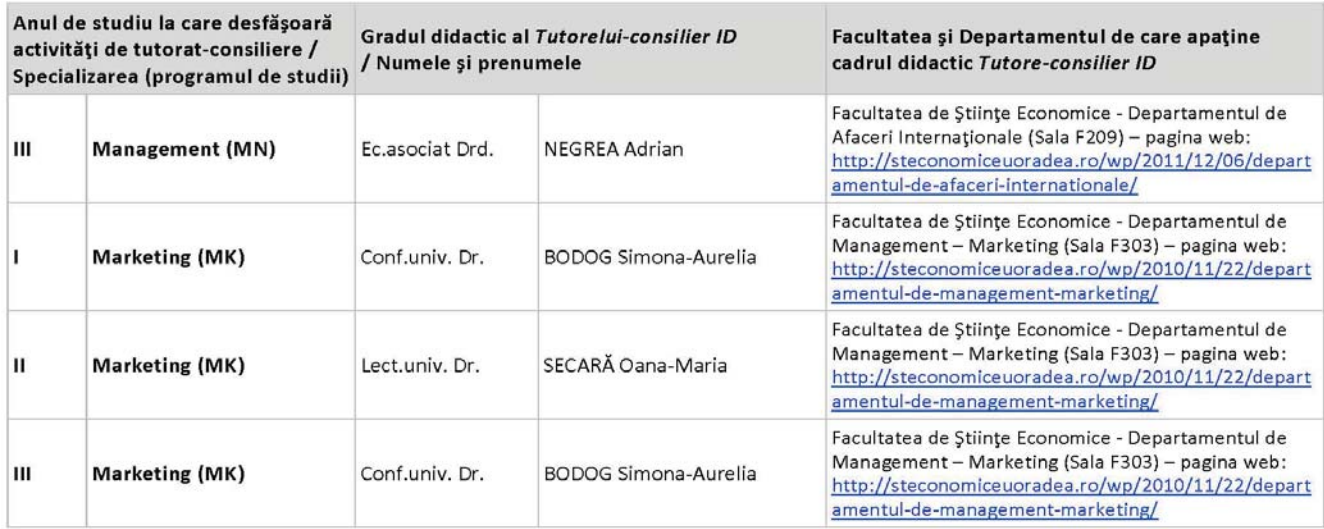

#### **Facultatea de Inginerie Managerială şi Tehnologică:**

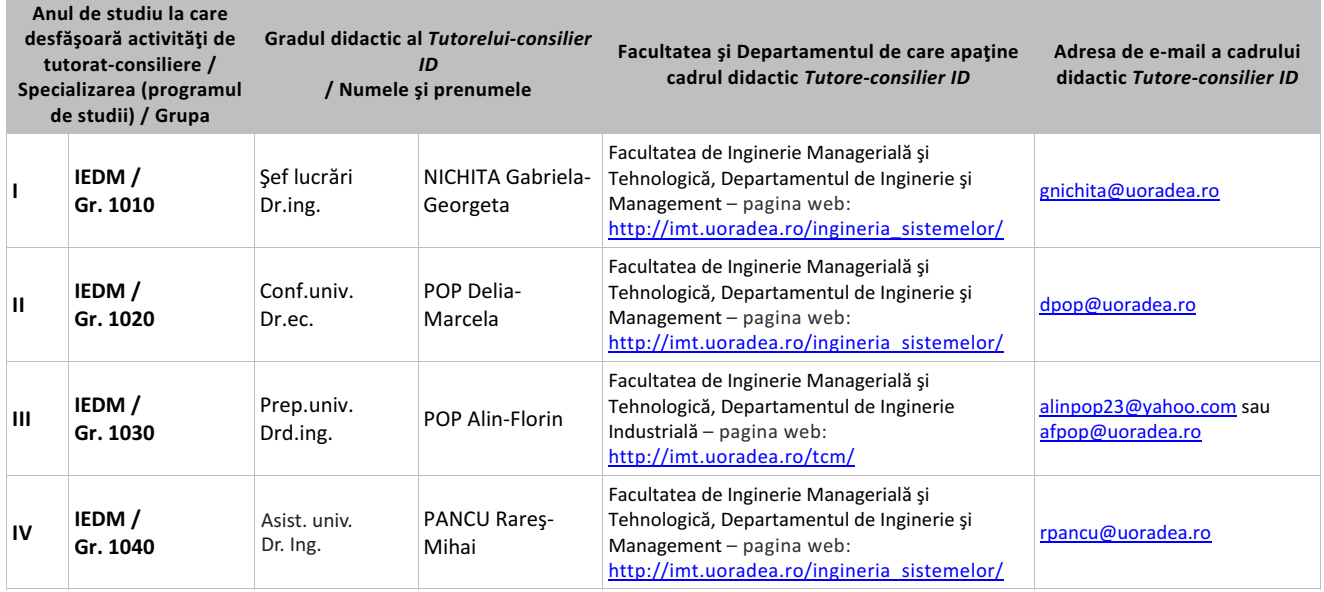

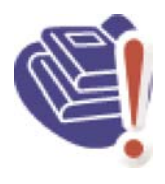

**IMPORTANT!** Asiguraţi-vă că aveţi o adresă de e-mail pe care o verificaţi în mod curent și că tutorele dumneavoastră consilier are adresa dumnea voastră de e-mail și numerele dumneavoastră de telefon!

# **3.3. Responsabilul Coordonator ID la nivel de Facultate**

La Facultatea de Ştiinţe Economice, Responsabilul coordonator ID este doamna **Conf. univ. dr. Ioana-Teodora MEŞTER**, pe care o puteţi contacta la adresa de e-mail imester@uoradea.ro, la telefon 0259- 408410 sau la Departamentul de Economie (sala F103) din cadrul Facultăţii de Ştiinţe Economice.

La Facultatea de Inginerie Managerială și Tehnologică, Responsabilul coordonator ID este doamna **Şef lucrări ing. Ildiko-Margit PAŞC**, pe care o puteţi contacta la adresa de e-mail ildi.pasc@yahoo.com sau ipasc@uoradea.ro, la telefon 0259-408203 sau la Departamentul de Inginerie şi Management (sala B023) din cadrul Facultăţii de Inginerie Managerială şi Tehnologică.

## **3.4. Directorul Departamentului pentru Învăţământ la Distanţă şi Învăţământ cu Frecvenţă Redusă (DIDIFR)**

Directorul DIDIFR din cadrul Universităţii din Oradea este domnul **Prof. univ. dr. Mihai BERINDE**, care poate fi contactat la sediul *Departamentului pentru Învăţământ la Distanţă şi Învăţământ cu Frecvenţă*

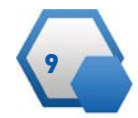

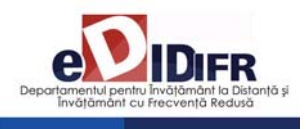

*Redusă* aflat la parterul clădirii Corp E din campusul Universităţii din Oradea, sala E004b, în timpul orelor de audienţă afişate pe site-ul DIDIFR şi la avizierul Departamentului, la telefon 0259-408423, pe *Forumul de comunicare* de pe platforma http://distance.iduoradea.ro sau pe e-mail, la adresa mberinde@uoradea.ro.

## **3.5. Secretariatele Facultăţilor pentru studenţii ID**

În cadrul secretariatelor facultăţilor de care aparţin programele de studiu ID, sunt gestionate actele de studii, situaţiile şcolare şi situaţia achitării taxelor de studiu ale studenților ID, în conformitate cu reglementările în vigoare ale Universităţii din Oradea. Secretariatele facultăţilor eliberează şi adeverinţele necesare studenţilor ID. Sediile secretariatelor sunt localizate după cum urmează:

- în cadrul Facultăţii de Inginerie Managerială şi Tehnologică (clădirea B, etaj 1, sala 125, telefon 0259 408141),

- în cadrul Facultăţii de Ştiinţe Economice (Clădirea E, parter, sala E003ab, telefon 0259 408411 sau 0259 408185).

## **3.6. Responsabilul cu comunicarea – Consilierul DIDIFR**

Relaţia directă, interfaţa dintre studenţii ID şi *Departamentul pentru Învăţământ la Distanţă şi Învă ţământ cu Frecvenţă Redusă (DIDIFR)* se realizează de către **doamna Consilier Luminiţa HEREDEA**, pe care o puteţi găsi în Clădirea Corp E, parter, sala E 004a, la telefon 0259-408423 sau pe e-mail, la adresa lheredea@uoradea.ro, respectiv, contact@iduoradea.ro.

De asemenea, puteţi comunica cu doamna Consilier Luminiţa HEREDEA şi prin intermediul forumurilor de comunicare de pe platforma e-learning http://distance.iduoradea.ro, secţiunea Secretariat - Tutoratconsiliere de la butonul facultăţii dumneavoastră.

# **4. Activitatea didactică şi frecvenţa în campus**

# **4.1. Durata studiilor la forma de învăţământ la distanţă (ID)**

Durata studiilor la forma de învăţământ la distanţă (ID) este identică cu cea de la forma de învăţământ cu frecvenţă (IF), şi anume **3 ani (6 semestre)** pentru toate programele de studiu/specializările Facultăţii de Ştiinţe Economice, respectiv, **4 ani (8 semestre)** pentru programul de studiu/specializarea IEDM organizată de Facultatea de Inginerie Managerială şi Tehnologică.

## **4.2. Structura unui an universitar**

Un an universitar este format din 2 semestre, a câte 14 săptămâni fiecare. Pentru studenții din anii terminali (anul 3 la Facultatea de Ştiinţe Economice, respectiv, anul 4 la Facultatea de Ingineria Managerială şi Tehnologică), al doilea semestru are durata de 12 săptămâni.

Fiecare semestru este urmat de o sesiune de examene, care durează, de regulă, 3 săptămâni, urmate de 1 săptămână de vacanţă şi respectiv, de 1

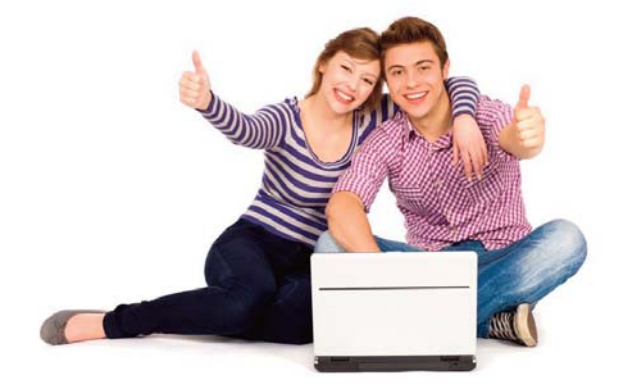

săptămână de restanţe.

De asemenea, în luna septembrie a fiecărui an este programată o nouă sesiune de restanţe şi de măriri de note, cu durata de 1-2 săptămâni.

De-a lungul unui an universitar (care durează de la data de 1 octombrie a anului calendaristic curent, până în data de 30 septembrie a anului calendaristic următor), activităţile la forma ID sunt repartizate, în principiu, în felul următor:

- 1 octombrie – a treia săptămână a lunii decembrie - activităţi de învăţare (SI, AT, AA) şi evaluare pe parcurs (TC),

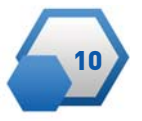

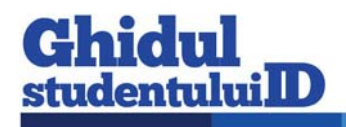

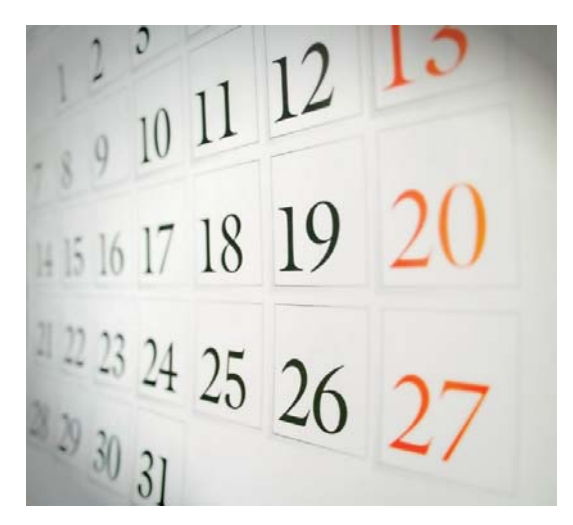

- în perioada sărbătorilor de iarnă – vacanţa de iarnă, - a doua şi a treia săptămână din luna ianuarie activităţi de învăţare (SI, AT, AA),

- ultima săptămână din ianuarie şi luna februarie – activităţi de evaluare - examene (3 săptămâni, urmate de 1 săptămână de vacanţă şi respectiv, de 1 săptămână de restanţe, pentru disciplinele nepromovate în sesiunea curentă de examene din semestrul I),

- începând cu luna martie – activităţi de învăţare (SI, AT, AA) şi evaluare pe parcurs (TC),

- în perioada sărbătorilor de Paşte – o săptămană de vacanţă sau zile libere, după caz,

- după vacanţa de Paşte şi până în prima săptămână din iunie – activităţi de învăţare (SI, AT, AA) şi evaluare pe parcurs (TC),

- după aceasta, pe perioada unei luni – sesiunea de examene (3 săptămâni, urmate de 1 săptămână de restanțe, pentru disciplinele nepromovate din semestrul II),

- din iulie şi până în septembrie – 3 săptămâni de practică (după caz) / vacanţa de vară,

- în luna septembrie au loc sesiunile de restanţe pentru toate disciplinele nepromovate din anul universitar curent şi la care nu v-aţi prezentat deja de 2 ori, precum şi măririle de note.

Pentru a şti în fiecare an structura exactă a anului universitar este recomandabil să urmăriţi datele postate pe pagina web a DIDIFR (http://iduoradea.ro), la butonul Info Studenţi, sau pe site-ul Universităţii din Oradea (www.uoradea.ro), deoarece această structură se aprobă anual de către Senatul Universităţii din Oradea şi diferă de la un an universitar la altul.

Structura anului universitar 2012 - 2013 este prezentată în tabelele următoare:

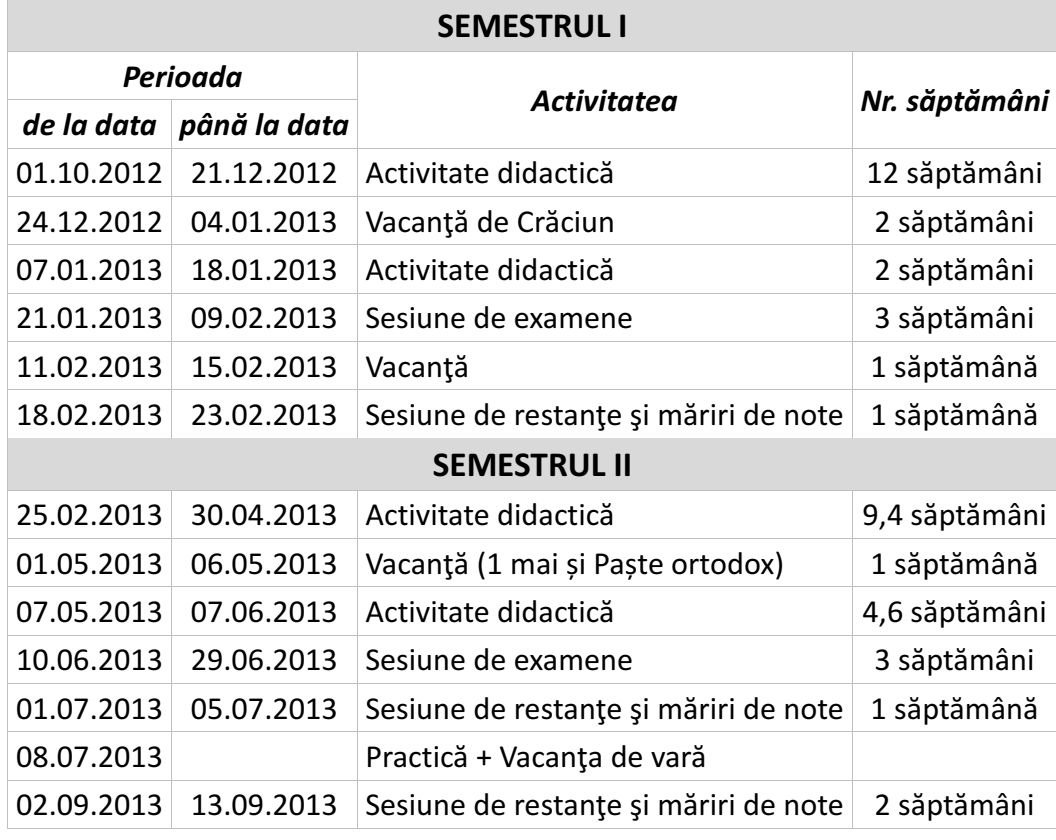

#### **STRUCTURA ANULUI UNIVERSITAR 2012-2013**

Notă:

- Luni 24.06.2013, a doua zi de Rusalii, este zi liberă, conform Codului Muncii.

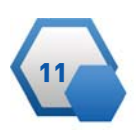

<sup>-</sup> A doua zi de Paştele catolic va fi în 01.04.2013

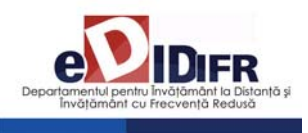

#### **STRUCTURA ANULUI UNIVERSITAR 2012-2013 - pentru anii terminali -**

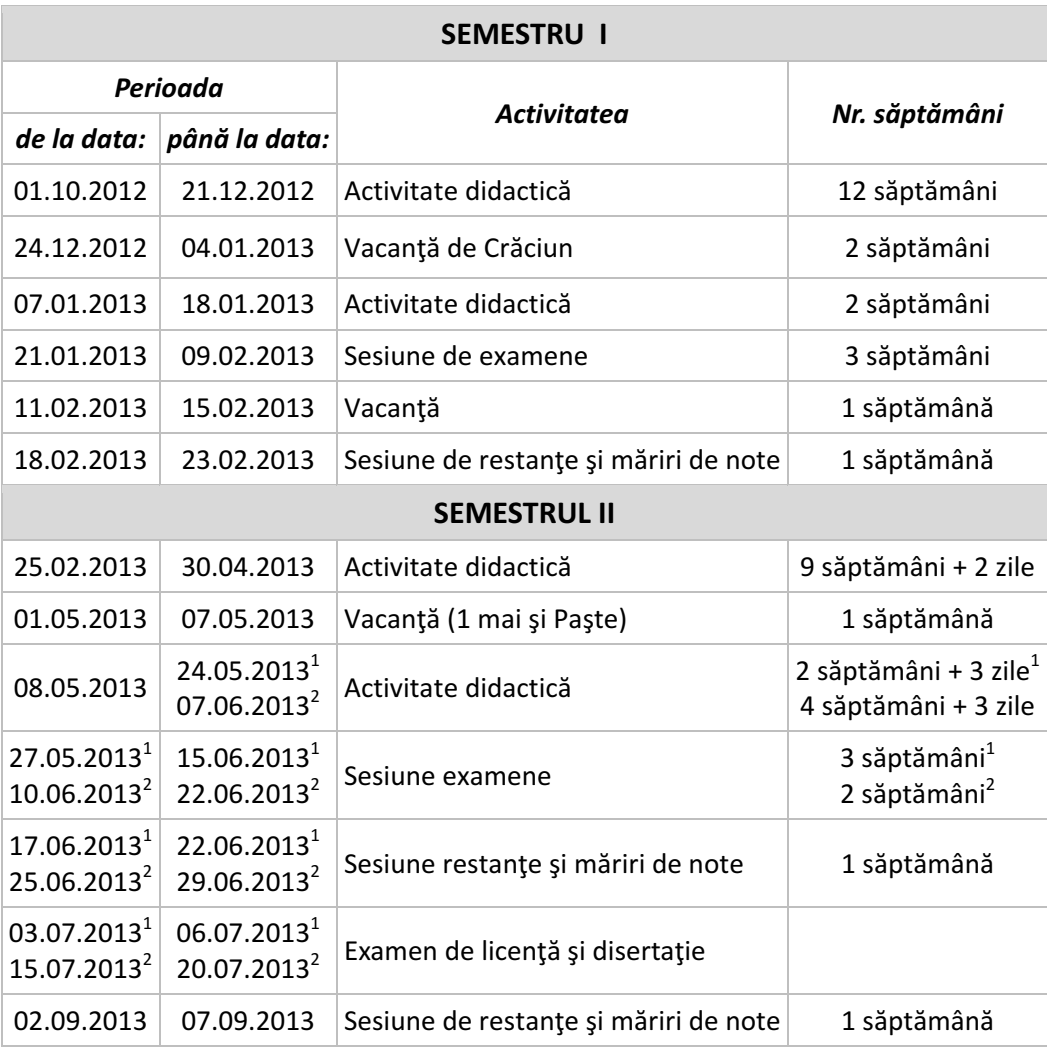

1 corespunde specializărilor cu durata de 12 săptămâni activitate didactică în semestrul II. 2 corespunde specializărilor cu durata de 14 săptămâni activitate didactică în semestrul II. Notă:

- Luni 24.06.2013, a doua zi de Rusalii, este zi liberă, conform Codului Muncii.

- A doua zi de Paştele catolic va fi în 01.04.2013

# **4.3 Programul de instruire şi Planul de Învăţământ. Sistemul creditelor transferabile ECTS (European Credit Transfer System)**

Pregătirea dumneavoastră universitară are loc în conformitate cu un *Plan de învăţământ,* aprobat la nivelul Senatului Universităţii şi Ministerului de resort, care conţine o serie de discipline menite să asigure acumularea cunoștințelor și dobândirea competenţelor necesare în specializarea pe care aţi ales-o. Acest Plan de învăţământ este afişat pe site-ul Departamentului pentru Învăţământ la Distanţă şi Învăţământ cu Frecvenţă Redusă (DIDIFR), la adresa http://iduoradea.ro/, butonul din meniu *Oferta de studii,* fiind specific fiecărei facultăţi/specializări, în parte.

Este important să ştiţi că acest plan conţine discipline obligatorii, facultative precum şi discipline opţionale. Studentul are obligaţia de a-l studia cu atenţie, de a înțelege sistemul de acordare a creditelor transferabile şi de a-şi alege disciplinele dorite din pachetele de discipline opţionale.

Fiecărei discipline îi este asociat un număr de credite transferabile ECTS care este variabil, în funcţie de importanţa şi amploarea disciplinei respective în planul de învăţământ şi în formarea dumneavostră.

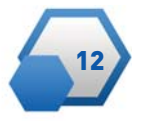

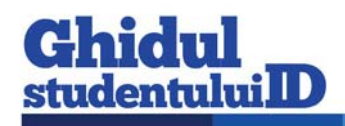

**Creditul ECTS** reprezintă un element comun sistemelor de învăţământ din toate ţările Uniunii Europene, oferindu-vă posibilitatea echivalării studiilor cu cele din sistemele de învăţământ universitar ale altor tări europene.

În fiecare an universitar trebuie să studiaţi discipline obligatorii şi opţionale care însumează 60 de credite. În plus, mai puteţi opta prin Contractul anual de studiu încheiat în fiecare an universitar, să studiaţi şi discipline facultative oferite în planul de învăţământ al facultății dumneavoastră. Pentru disciplinele facultative veţi achita o taxă de studiu suplimentară. Creditul este elementul care stă la baza evaluării situaţiei dumneavoastre la fiecare sfârşit de semestru, respectiv, an universitar.

Astfel, **media aferentă unui semestru** se calculează ţinând cont de numărul de credite aferente fiecărei discipline: se însumează produsul dintre nota obtinută la fiecare examen cu creditele aferente disciplinei, iar rezultatul se împarte la numărul total de credite pe semestru, deci la 30. De exemplu, dacă într-un semestru un student obţine următoarele note:

- Nota 7 la o disciplină cu 5 credite,
- Nota 6 la o disciplină cu 6 credite,
- Nota 8 la o disciplină cu 4 credite,
- Nota 9 la o disciplină cu 5 credite,
- Nota 5 la o disciplină cu 6 credite şi
- Nota 4 la o disciplină cu 4 credite.

atunci media aferentă semestrului se va calcula astfel:

$$
\frac{7x5 + 6x6 + 8x4 + 9x5 + 5x6 + 4x0}{30} = 5,93
$$

În exemplul dat mai sus, observaţi faptul că există o disciplină nepromovată, ceea ce face ca creditele aferente acestei discipline să fie 0.

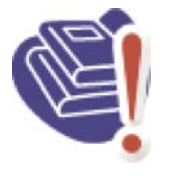

De asemenea, **pentru a putea promova în anul următor, este obligatorie obţinerea a cel puţin 30 de credite transferabile la disciplinele** studiate în anul curent. Obtinerea creditelor aferente unei discipline

este condiționată de promovarea disciplinei (indiferent de nota obţinută, cu condiţia ca nota obţinută să fie mai mare sau cel puțin egală cu 5).

## **4.4. Contractarea studiilor**

Desfăşurarea activităţilor universitare presupune un schimb echitabil între două părți: student și universitate, mai precis, Facultatea de Stiinte Economice sau Facultatea de Inginerie Managerială și Tehnologică, după caz. Studentul este beneficiarul serviciilor de învățământ universitar prestate de instituția de învăţământ superior, servicii care sunt prestate contra unor sume de bani, numite **taxe**. Certificarea acestui acord se realizează prin intermediul a două tipuri de contracte:

• **Contractul de studii universitare** – se semnează de cele două părţi o singură dată, la începutul şcolarizării (la începutul primului semestru din primul an de studiu), parteneri în acest contract fiind Rectorul universităţii şi studentul,

• **Contractul anual de studii** – se semnează la începutul fiecărui an universitar între student şi Decanul facultăţii. Acesta reglementează în primul rând, disciplinele studiate în acel an universitar, dar şi alte aspecte privind plata taxelor, drepturile şi obligaţiile dumneavoastră în calitate de student.

Contractele (întocmite în două exemplare, fiecare) vă vor fi puse la dispoziţie spre completare şi semnare de către Tutorele-consilier ID care vă coordonează activitatea, prin stabilirea unor întâlniri faţă-în-faţă, urmând să le completaţi, semnaţi şi să le restituiţi acestuia. După semnarea lor de către persoanele autorizate din universitate, vă va fi restituit un exemplar. Semnarea contractelor se realizează OBLIGATORIU în **luna octombrie** a fiecărui an.

## **4.5. Activităţile didactice de pregătire şi de evaluare**

#### **Activităţile de pregătire. Orarul semestrial**

Pentru activităţile care necesită prezenţa obligatorie a studenţilor în campus/facultate se întocmeşte un **orar**, prin intermediul căruia se planifică orele de AT şi AA cuprinse în *Planul de învăţământ*. Acestea sunt programate la la FSE-ID, în zilele de sâmbătă şi duminică, iar la IMT-ID, în zilele de vineri (după-masă), sâmbătă şi duminică.

Orarul dumneavoastră se afişează înainte de începerea fiecărui semestru (la finalul lunii septembrie / începutul lunii octombrie pentru primul semestru, respectiv, la finalul lunii februarie pentru semestrul al doilea) pe site-ul Facultăţii şi pe cel al DIDIFR, pe care îl puteți accesa la adresa http://iduoradea.ro/, dar şi la avizierul propriu al acestora.

Activităţile din orar au marcate alăturat cadrul didactic care efectuează activitățile tutorial-instrucționale (AT, AA), intervalul orar de desfăşurare precum şi sala în care va avea loc activitatea respectivă. Pentru a găsi fiecare clădire vă recomandăm să consultaţi panoul (hărţile) de la intrarea în campusul universitar, respectiv, de pe aleile din campus. Acelaşi panou este util și pentru găsirea altor locații utile din campus: Biroul Taxe, Biblioteca universitară, DIDIFR, Facultăţile, Secretariatele Facultăţilor, CRIDIFR, Serviciul Contabilitate etc.

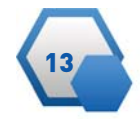

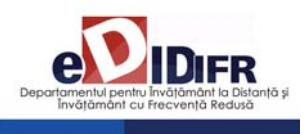

#### *Ce sunt Activităţile tutoriale (AT) şi Activităţile asistate (AA)?*

**Activităţile tutoriale (AT)** presupun, de regulă, 2 întâlniri pe semestru ale studenților cu tutorele instrucţional desemnat pe fiecare disciplină de studiu. Aceste activităţi se programează de regulă, în zilele de (vineri/)sâmbătă/duminică (weekend-uri de studiu).

**Activităţile asistate (AA)** presupun întâlniri săptă mânale pe parcursul unui semestru ale studenţilor cu tutorele instrucțional desemnat pe fiecare disciplină de studiu prevăzută cu AA. Aceste activităţi se programează de regulă, în zilele de (vineri/)sâm bătă/duminică (weekend-uri de studiu) şi prezenţa studenţilor ID la ele este obligatorie.

#### **Ce sunt** *Temele de Control* **(TC)?**

Pentru fiecare disciplină prevăzută cu TC în Planul de învăţământ şi parcursă în calitate de student la forma de învățământ la distanță (ID), veți avea de rezolvat **2 Teme de control (TC)** pe semestru, teme care vă vor fi comunicate prin intermediul **Platformei e-learning a DIDIFR** – http://distance.iduoradea.ro.

Acestea constau în rezolvarea de probleme, alegerea unor răspunsuri corecte la întrebări tip grilă, elaborarea unor referate, rezolvarea unor studii de caz/probleme, teste, realizarea unor eseuri etc.

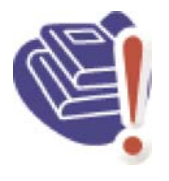

Răspunsurile la exercițiile, problemele sau grilele de verificare etc. aferente fiecărei TC se trimit coordonatorului de disciplină **prin încăr carea lor pe platforma e-learning a DIDIFR** – http://distance.iduoradea.ro.

Prezentarea la examenul de promovare a disciplinei (examenul final, programat în sesiune) este **condiţionată** de obţinerea de calificative/note de trecere pentru toate temele de control/verificare date pe parcursul semestrului (TC) în cadrul unei discipline.

Notele obţinute la aceste teme de control au o pondere de **minim 40% din nota finală**, acest detaliu fiind stabilit cu exactitate în **Programa analitică/Fişa disciplinei**. De asemenea, termenele de predare ale acestor teme sunt clar definite/stabilite, la începutul fiecărui semestru, în **Calendarul disciplinei**.

Atât Programa analitică a fiecărei discipline, cât şi *Calendarul* acesteia, se găsesc postate de către *Coordonatorul de disciplină* pe pagina disciplinei respective de pe platforma e-learning, pe care vă rugăm să o accesaţi la adresa http://distance.iduoradea.ro.

#### **Ce este Programa analitică (PA) / Fişa disciplinei?**

*Programa analitică* a unei discipline este un document elaborat de *coordonatorul de disciplină* şi care prezintă detalii cu privire la tipul disciplinei (obligatorie, opţională sau facultativă), obiectivele disciplinei, conţinutul acesteia pe cele 14/12 săptămâni ale semestrului, forma de evaluare, sursele bibliografice recomandate a fi studiate, precum și modalitatea de stabilire a notei finale (inclusiv ponderea notelor obţinute la temele de control sau pentru proiectele/referatele realizate pe parcursul se mestrului, în nota finală).

#### **Ce este Calendarul disciplinei (CD)?**

*Calendarul* unei discipline este un document elaborat tot de către coordonatorul de disciplină şi care prezintă detalii cu privire la distribuirea diferitelor tipuri de activităţi (tutoriale, teme de control, verificări) pe parcursul celor 14/12 săptămâni ale semestrului.

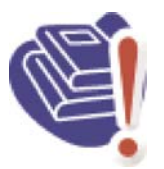

*Calendarul disciplinei* este disponibil pe pagina web a fiecărei discipline prevăzută cu ore de TC în *Planul de învă ţământ,* de pe platforma e-learning, la adresa http://distance.iduoradea.ro.

Este foarte important să consultaţi, la începutul semestrului acest docu-

ment, deoarece aici găsiţ**i termenele de predare pentru temele de control.** 

#### **Activităţile de evaluare**

La sfârşitul fiecărui semestru, în perioada de sesiune, are loc evaluarea activităților desfășurate, care poate fi sub formă de examen sau sub formă de colocviu, după cum este precizat în Planul de învăţământ, pentru fiecare disciplină.

Programarea examenelor se afişează înainte de începerea sesiunii, la avizierul DIDIFR şi pe site-ul acestuia, http://iduoradea.ro/, la secţiunile specifice, aferente fiecărei facultăţi.

Un an universitar este format din două semestre a câte 14 săptămâni, urmate de o sesiune de examene, o săptămână de vacanţă şi una destinată

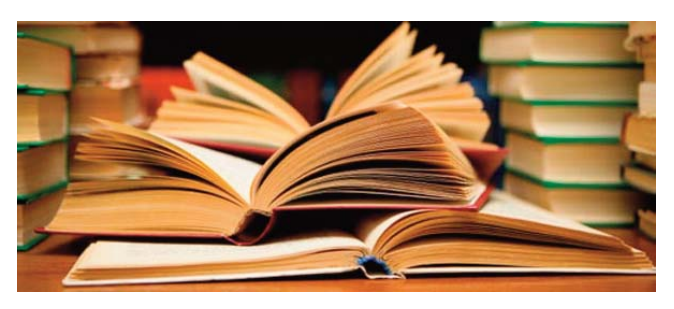

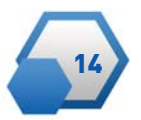

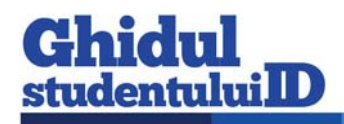

restanțelor aferente disciplinelor nepromovate în sesiunea respectivă sau în acelaşi semestru al unui an universitar anterior, pentru studenții cu refacere de disciplină. Pentru informaţii mai exacte vă rugăm să consultaţi *Structura anului universitar,* disponibilă pe site-ul DIDIFR - http://iduoradea.ro/.

Fiecare student are dreptul de a se prezenta la un exa men, în contul taxei de şcolarizare, *de maxim două ori.* În cazul în care studentul nu promovează examenul la prima prezentare, el se va prezenta fie în sesiunea de restanţe programată imediat după sesiunea de examene (a aceluiaşi semestru), fie în cea programată în luna septembrie.

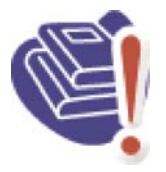

În cazul nepromovării unei discipline în sesiunea de restante, aceasta se va reface, în anul universitar următor, în contul unei taxe, denumită **taxă de refacere de disciplină.** Plata acestei taxe vă dă din nou dreptul prezentării

la alte două examinări. Refacerea de disciplină se realizează pe baza unei cereri pe care trebuie să o depuneţi la secretariatul facultăţii dumneavoastră *cel târziu la finalul lunii septembrie a anului curent*, pentru anul universitar viitor.

Prezentarea la examene este conditionată de obţinerea notei de trecere (mai mari sau egale cu 5) pentru toate temele de control ale unei discipline. În cazul în care cursul este prevăzut cu ore practice (*Activităţi asistate* - laborator, proiect), **participarea la aceste ore este obligatorie**, constituind şi o condiție prealabilă participării la examenul final al disciplinei. Aceste activităţi se desfăşoară faţă-în-faţă, la sediul facultăţii sau în campus, conform orarului afişat.

În condiţiile descrise mai sus, în care partenerii studenţi şi profesori - nu sunt permanent faţă-în-faţă (cum se întâmplă în cazul învaţământului tradiţional, cu frecvenţă), păstrarea legăturii cu tutorii şi cu colegii dumneavoastră se poate realiza prin diferite mijloace, cum sunt: *Forumurile generale* de pe platforma e-learning a DIDIFR – http://distance.iduoradea.ro (pentru orice discuţie cu tutorii consilieri şi instrucţionali, secretare, personal DIDIFR şi coordonatorii de disciplină), telefon (0259-408423), poştă (pe adresa DIDIFR), poştă electronică (adresele de e-mail ale personalului DIDIFR) etc.

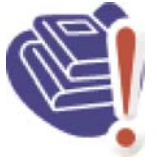

**Nu ezitaţi să comunicaţi cu tutorele** vostru consilier pentru orice pro**blemă legată de buna desfăşurare a programului de învăţare sau a procesului educaţional!** Tutorele consilier

vă stă la dispoziţie prin intermediul Forumului dedicat consilierii/tutoratului de pe platforma DIDIFR – http://distance.iduoradea.ro, secţiunea *Secretariat - Tutorat-consiliere*, cât şi în cadrul orelor săptămânale de consultaţii programate la Departamentul din care face parte tutorele-consilier ID. Orarul de consultații al tutorelui-consilier îl găsiţi afişat la avizierul Departamentului de specialitate din facultatea de care aparţine tutorele dumneavoastră, la avizierul DIDIFR şi pe pagina web a DIDIFR – http://iduoradea.ro.

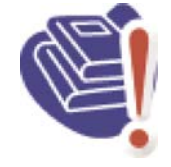

**IMPORTANT DE REŢINUT !** Cadrele didactice (coordonatori, tutori) nu au obligaţia de a răspunde la e-mail-urile trimise de către dumneavoastră (studenţii ID) direct pe adresele dumnealor de e-mail, ci doar la mesajele

postate pe Forumurile existente pe platforma http://distance.iduoradea.ro.

## **4.6. Resursele de învăţământ. Platforma e-learning http://distance.iduoradea.ro şi CRIDIFR**

La începutul fiecărui semestru, studenţilor ID li se pun la dispoziţie *Suporturile pentru Studiu Indivi dual (SSI)* – manualele/cursurile - pentru fiecare dintre disciplinele studiate în semestrul respectiv. Acestea conţin noţiunile teoretice pe care studentul va trebui să le asimileze pe parcursul semestrului respectiv (grupate pe 14/12 module de studiu, unități de învăţare, corespunzătoare celor 14/12 săptămâni ale unui semestru), întrebări de autoevaluare, teme pentru aprofundarea cunoştinţelor şi respectiv, teme pentru evaluare, conţinând teme de referate, teme de reflexie, teste grilă, aplicaţii/probleme etc.

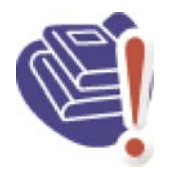

**SSI se ridică de către dumneavoastră la începutul fiecărui semestru, pe bază de carte de identitate şi semnătură, de la CRIDIFR!** Ridicarea SSI de la CRIDIFR este condiţionată de semnarea prealabilă a Contractului

anual de studii (vi-l pune la dispozitie Tutorele-consilier ID) şi de plata la zi a taxei de şcolarizare.

De asemenea, ținând cont de specificul învățământului la distanţă, pentru facilitarea comunicării dintre cadrele didactice – coordonatori de disciplină, tutori instrucţionali, tutori consilieri, secretariat – pe de o parte, şi studenţii ID – pe de altă parte, s-a realizat Platforma e-learning, accesibilă la adresa http://distance.iduoradea.ro.

Accesul la informaţiile de pe această platformă sunt *condiţionate de existenţa unui cont de utilizator (nume de utilizator şi parolă)*. Conturile pentru studenţii Universităţii din Oradea sunt create de ad-

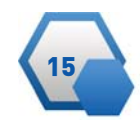

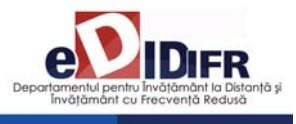

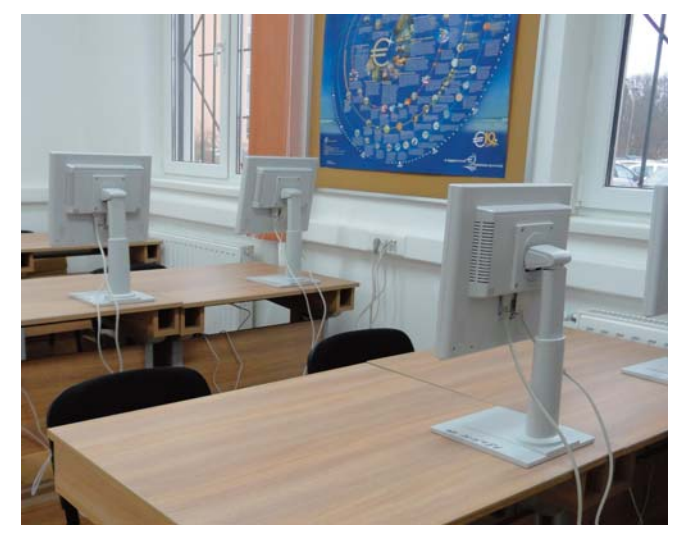

ministratorul platformei, pe baza informaţiilor furnizate de secretariate în urma admiterii, pentru anul I de studii, și în urma sesiunilor de restante și a promovării disciplinelor studiate, respectiv, a înscrierii studenților restanțieri la refacerile de disciplină, pentru anii superiori de studiu.

Această platformă oferă pentru studenţi şi cadre didactice, următoarele facilităţi:

- asigură modalitatea de comunicare, din partea studenţilor, către tutorii instrucţionali, a soluţiilor la temele de control,

- permite informarea cu privire la *Calendarele disciplinelor şi Programele analitice* ale disciplinei,

- asigură informarea promptă şi permanentă referitoare la procesul de învăţământ şi activităţile care îl sustin,

- oferă posibilitatea comunicării directe între student – profesor,

- asigură posibilitatea evaluării calităţii actului educaţional, prin intermediul unor chestionare on-line,

- permite accesul studenţilor la situaţiile şcolare, la situaţiile privind achitarea taxelor de studii şi a celor de refacere de disciplină etc.

Pentru orice probleme legate de contul personal de acces pe platforma e-learning a DIDIFR http://distance.iduoradea.ro, şi pentru orice probleme legate de utilizarea acesteia, vă puteţi adresa prin e-mail administratorului platformei, pe adresa administrator@distance.iduoradea.ro, mesajul urmând să conţină detalii cu privire la problema întâlnită, dar şi datele dumneavoastră de identificare (nume, prenume, facultatea, specializarea, anul de studii, adresa de e-mail şi nr. de telefon). Ceea ce este **foarte important** este ca să semnaţi mesajul cu coordonatele dumneavoastră complete, aceasta însemnând: nume şi prenume complet (toate prenumele), anul, specializarea, facultatea, forma de învăţământ (ID) – acest lucru va ajuta la identificarea dumneavoastră mai uşoară de către administratorul platformei DIDIFR.

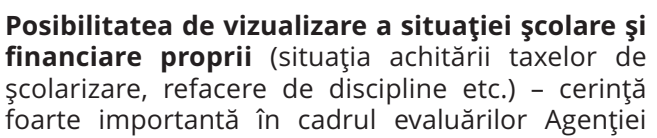

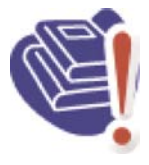

Române de Asigurare a Calității în Învăţământul Superior (ARACIS) – vă este oferită de către Universitate, prin intermediul aplicaţiei **UNIWEB** – a se vizita pagina web http://studinfo.uoradea.ro. Pentru logare în aplicaţia UNIWEB tre-

buie să folosiţi pentru utilizator şi parolă, CNP-ul dumneavoastră. În cazul în care întâmpinaţi probleme în procesul de autentificare, vă rugăm sa trimiteţi un e-mail pe adresa studinfo@uoradea.ro, în care să descrieţi pe scurt problema d-voastră.

#### *Ce resurse suplimentare îmi oferă DIDIFR şi cum le pot accesa?*

Începând cu anul universitar 2010-2011, în cadrul Universităţii din Oradea funcţionează *Centrul de Resurse pentru studenţii ID şi IFR (CRIDIFR)*, situat în spatele Bibliotecii Universităţii, în clădirea albă de lângă Sala de gimnastică.

Acesta este dotat cu 24 de calculatoare cu acces la internet, internet wireless și posibilități de tipărire, precum şi cu materiale didactice suplimentare celor primite gratuit la începutul anului universitar, sub formă de cărţi şi reviste de specialitate, naţionale şi internaţionale, în format hard copy şi/sau electronic, CD-uri, materiale audio-video etc. *Merită să vizitaţi CRIDIFR cât mai des!*

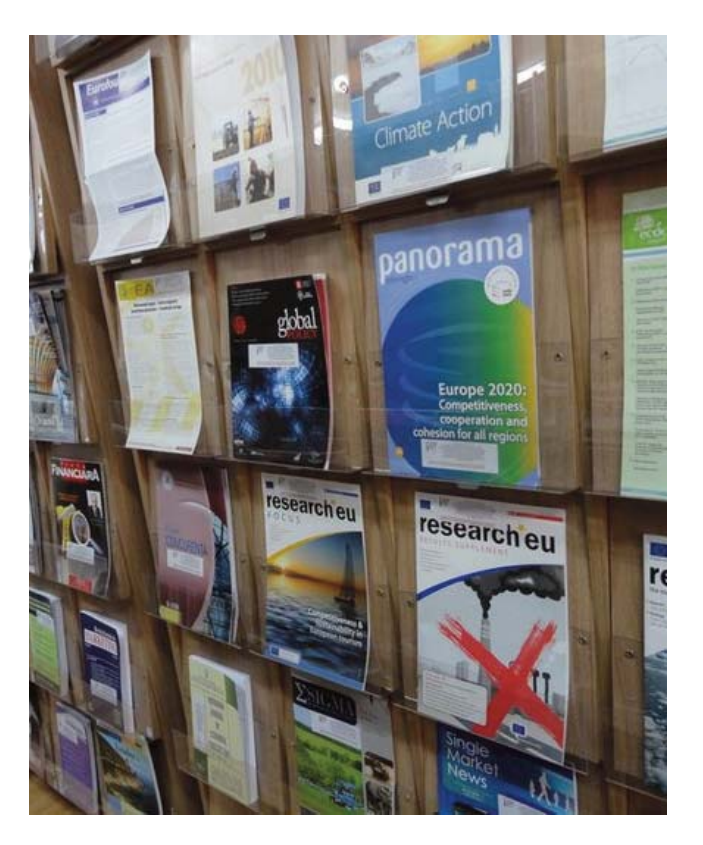

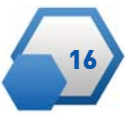

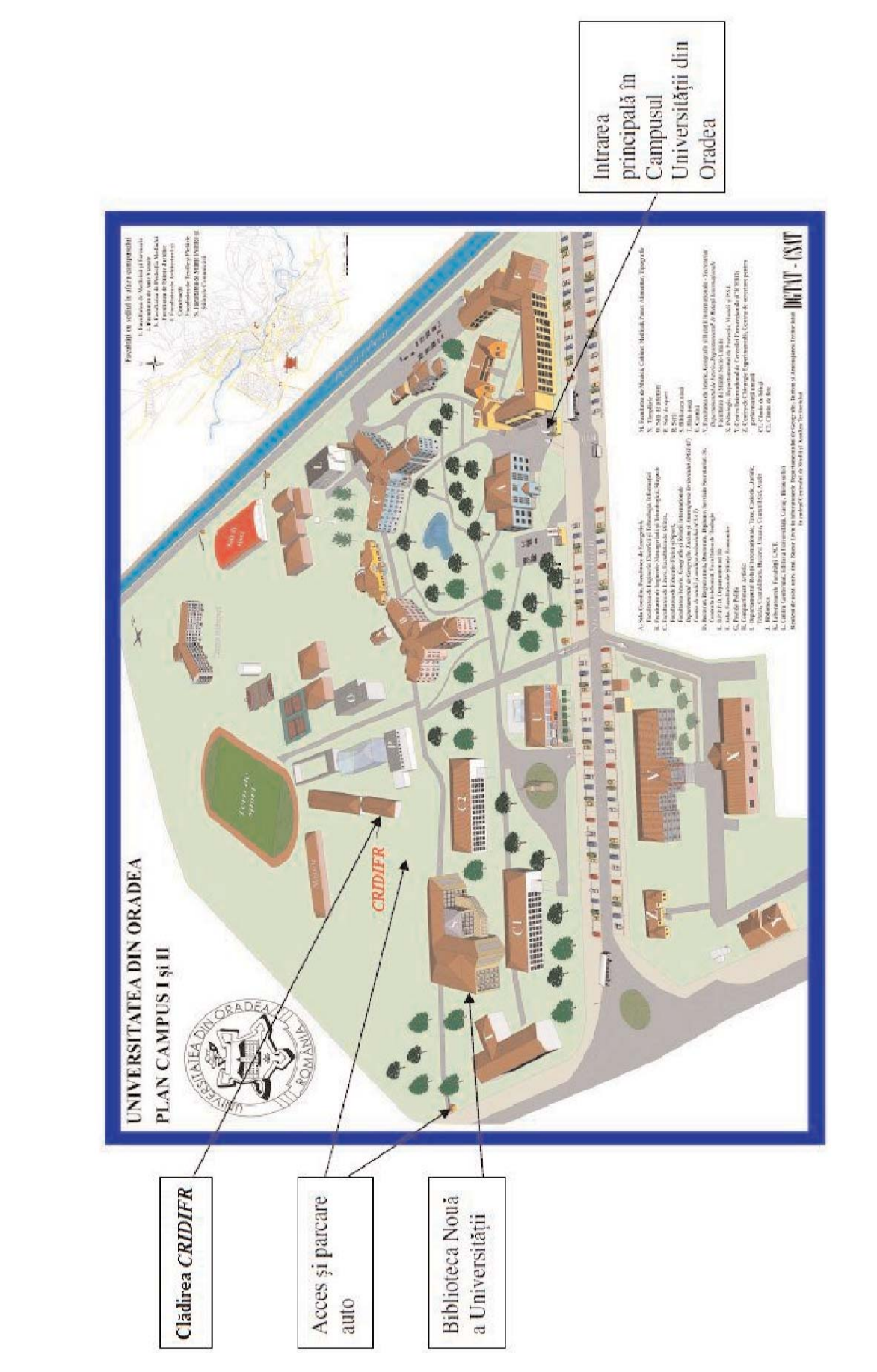

# 4.7. Harta Campusului Universității (cu marcarea poziției CRIDIFR) **4.7. Harta Campusului Universităţii (cu marcarea poziţiei CRIDIFR)**

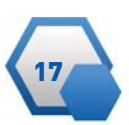

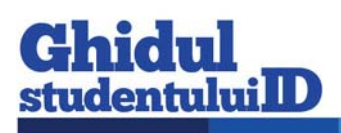

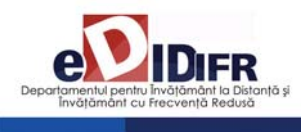

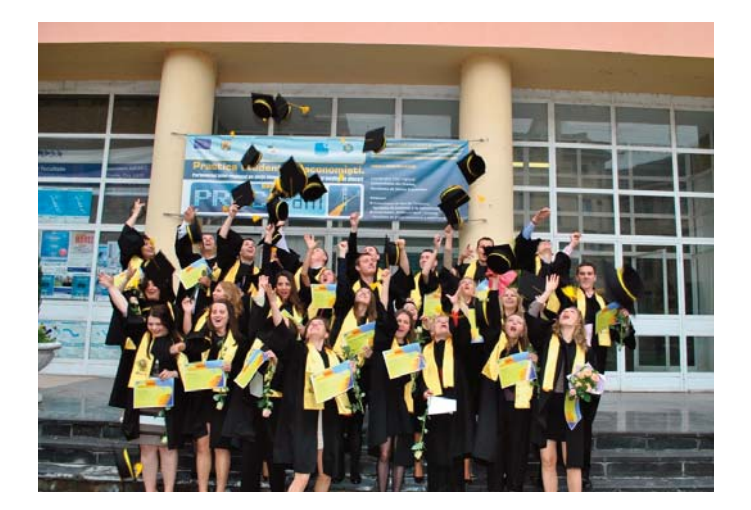

# **5. Finalizarea studiilor**

Perioada de şcolarizare se finalizează cu **susţinerea examenului de licenţă/diplomă**. Examenul de finalizare a studiilor de licenţă se desfăşoară în fiecare an universitar, în două sesiuni: una în iulie şi alta, în septembrie. Acestea sunt considerate promovate dacă media finală este minim 6.

Examenul de licenţă/diplomă constă în susţinerea în faţa comisiei de examinare a lucrării de licenţă elaborate de către student, sub îndrumarea unui cadru didactic. Temele lucrărilor de licenţă sunt comunicate studenţilor la începutul ultimului an de studiu, prin afişare la avizierele facultăţilor, respectiv, pe paginile web ale acestora. **Este obligatoriu să vă alegeţi tema lucrării de licenţă cel târziu în luna octombrie a ultimului an de studiu!**

Lucrarea de finalizare a studiilor se întocmeşte cu res pectarea *Procedurii privind elaborarea lucrării de fi-* *nalizare a studiilor*, accesibilă la adresele de internet: http://info.uoradea.ro, butonul Legislatie&Regulamente / Reglementări interne.

Candidaţii care au promovat examenul de licenţă primesc *Diploma de inginer/ Economist*, însoţită de Suplimentul de Diplomă.

#### **Ce opţiuni am după finalizarea Ciclului I de studii universitare (studii de licenţă)?**

După finalizarea *Ciclului I* de studii universitare (de licenţă), absolvenţii se pot înscrie în *Ciclul II* de studii universitare (de master), cu o perioadă de şcolarizare de 2 ani.

Specializările de master la care vă puteți înscrie sunt prezentate pe site-urile Facultăţii de Ştiinţe Econo mice - http://steconomiceuoradea.ro/wp/programede-studii/master/, respectiv, a celei de Inginerie Mangerială şi Tehnologică - http://imt.uoradea.ro/.

# **6. Taxele de şcolarizare**

Învăţămantul la distanţă este organizat **numai în regim cu taxă**. Cuantumul taxelor de studiu anuale şi a celorlalte tipuri de taxe se aprobă anual de către Senatul Universităţii din Oradea.

**Taxa de şcolarizare** reprezintă contravaloarea tuturor serviciilor oferite studentului de către instituţia de învăţământ superior, în cadrul programelor de studiu ID. Taxa de studiu cuprinde o serie de costuri, cuantificate separat pentru fiecare componentă a programului de studiu, după cum urmează:

- costuri de înmatriculare;

- costul materialelor didactice (manuale de studiu, ghiduri, caiete de lucrări, etc.);

- costul pachetelor software, casete video/ audio, CDuri etc.;

- costuri de utilizare a unor echipamente specifice necesare desfăşurării procesului de pregătire;

- costul serviciilor educaţionale, tutoriale şi administrative;

- costuri de utilizare a unor servicii educationale oferite de terţi şi care fac parte integrantă din procesul de instruire;

- costuri pentru asigurarea întâlnirilor periodice faţăîn-faţă şi a verificărilor pe parcurs, ca parte integrantă a procesului de instruire;

- costuri pentru asigurarea accesului prin diferite mijloace IT la baza materială de care dispune instituţia şi partenerii acesteia;

- costuri de examinare, conform reglementărilor interne;

- cheltuieli de regie;

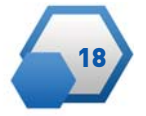

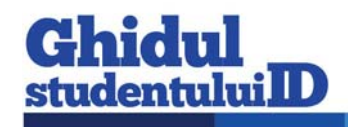

- cheltuieli de dezvoltare;

- alte cheltuieli.

Taxa de studiu este unică pentru toți studenții unui an de studiu, la aceeaşi specializare, indiferent de locul de desfăşurare a programului ID (local sau în teritoriu).

Plata taxei de studiu se poate realiza în trei tranşe după cum urmează:

1. Prima tranşă - până în data de 15 octombrie (cu excepţia candidaţilor declaraţi admişi în anul I, care confirmă locul prin plata primei tranşe),

2. A doua tranşă - până în data de 10 ianuarie,

3. A treia tranşă - până la începutul sesiunii de vară dar nu mai târziu de 31 mai.

Termenele exacte se aprobă prin hotărâre a Senatului şi sunt postate pe pagina Universităţii www.uoradea.ro şi a DIDIFR - http://iduoradea.ro/, dar sunt afişate şi la avizierul Departamentului IDIFR.

Taxele de studiu se încasează la Biroul Taxe aflat în Campusul Universităţii, dar ele pot fi plătite, prin transfer bancar, la Banca Transilvania, în contul Universităţii din Oradea:

#### **RO55TREZ076504601X000278**

deschis la Trezoreria Municipiului Oradea, cod fiscal 4287939

sau prin mandat poştal, tot în contul

RO55TREZ076504601X000278, deschis la Trezoreria Municipiului Oradea, cod fiscal 4287939.

La utilizarea acestei modalităţi de plată, pe ordinul de plată se va menţiona obligatoriu, următoarele: **numele şi prenumele, codul numeric personal, anul de studiu, anul universitar, forma de învăţământ ID.**

Pentru transferul bancar sau prin mandat poştal este obligatorie trimiterea unui **e-mail de confirmare**, pe proprie raspundere, la adresa lheredea@uoradea.ro, cu precizarea tuturor datelor conţinute de ordinul de plată sau mandatul poştal.

Pe lângă taxa de studiu, se mai percep și alte tipuri de taxe, de exemplu (selectiv):

- 1. Taxă de înmatriculare,
- 2. Taxa de reînmatriculare,
- 3. Taxa de reluare activitate,
- 4. Taxa pentru eliberarea programei analitice,

5. Taxa pentru eliberare certificat de competenţă lingvistică,

6. Taxa pentru refacerea disciplinei nepromovate = (taxa anuală/60 de credite) x nr. credite alocate disciplinei,

7. Taxa pentru repetarea examenului a 3-a oară la discipline nepromovate în acelaşi an universitar = (taxa anuală/60 de credite) x nr. credite alocate disciplinei,

8. Taxa pentru refacerea activităţilor la disciplina Educație Fizică, etc.

Toate categoriile de taxe sunt prevăzute în Regulamentul de taxe al Universităţii din Oradea, iar valorile acestora, pentru anul universitar 2012 - 2013, pot fi accesate pe site-ul http://info.uoradea.ro/, buton *Info studenti / Taxe scolarizare.*

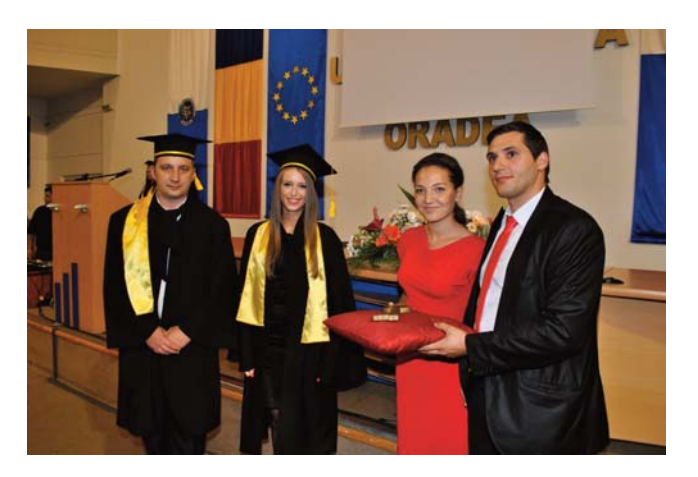

# **7. Departamentul IDIFR pe internet**

În cadrul Universității din Oradea, activitatea didactică este organizat la forma ID la două dintre Facultăţile acesteia, acestea fiind accesibile pe internet la adresele:

- Facultatea de Inginerie Managerială şi Tehnologică: http://imt.uoradea.ro/, respectiv, http://id.uoradea.ro

- Facultatea de Stiinte Economice: http://steconomiceuoradea.ro/, respectiv, http://id.uoradea.ro.

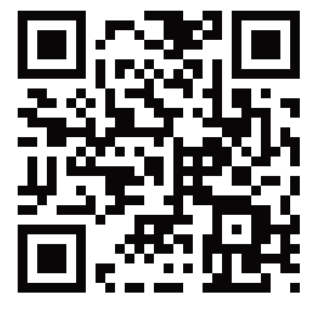

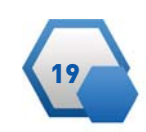

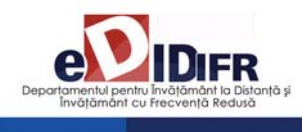

# **8. Alte informaţii utile**

Studenţii ID beneficiază de:

• Asigurarea materialelor didactice (cursuri, culegeri de probleme, teste de evaluare - autoevaluare etc.) pentru întreg procesul didactic, în cuantumul taxei de şcolarizare;

• Acces la platforma e-learning http://distance.uoradea.ro a DIDIFR;

• Activitătile didactice sunt concentrate în două perioade pe semestru (în principiu, în zilele de sâmbătă şi duminică, dar pot fi programate şi vineri după-masă) la sediul Universităţii din Oradea, ceea ce permite costuri reduse de timp şi bani;

• Planurile de învăţământ şi diplomele sunt identice cu cele pentru învăţământul cu frecvenţă;

• Promovarea anilor de studiu în funcție de numărul de credite obţinute pe baza Sistemului European de Credite Transferabile /ECTS;

• Asigurarea logisticii întregului proces de învăţământ prin intermediul unui Departament specializat al Universităţii din Oradea – DIDIFR - care are un colectiv tânăr, profesionist şi dinamic;

• Sprijin instrucţional din partea unei reţele tutoriale cu cadre de specialitate pregătite în tehnologia ID;

• Sprijin non-instrucţional, consiliere din partea DIDIFR - Facultatea de Ştiinţe Economice, Facultatea de Inginerie Managerială şi Tehnologică

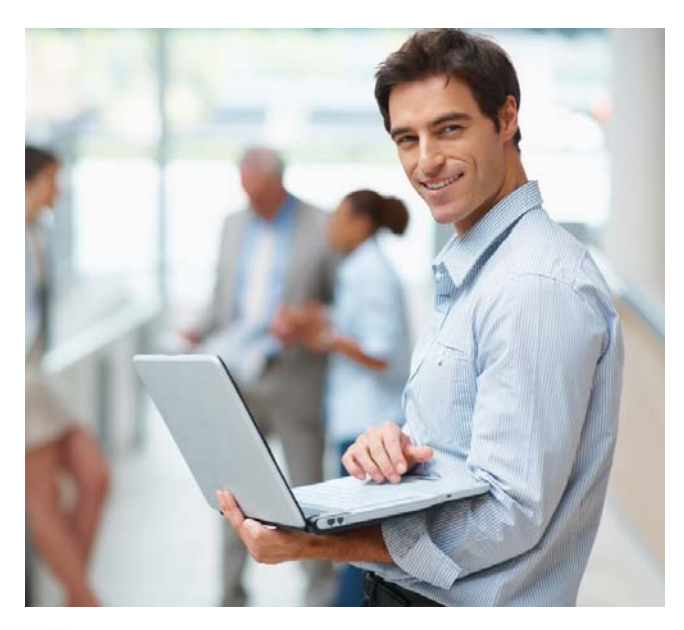

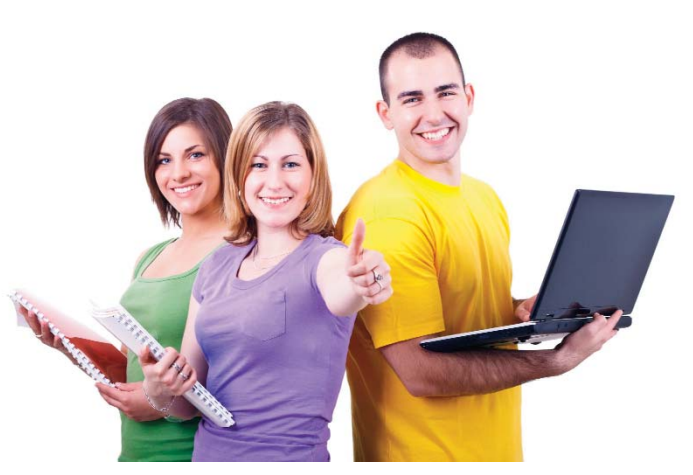

• Acces la laboratoare, săli de seminarii, amfiteatre, Biblioteca Universităţii, la Secretariatul virtual şi la platforma de e-learning (http://distance.iduoradea.ro), respectiv, la CRIDIFR şi biblioteca virtuală a Departamentului IDIFR;

• Posibilitatea de înscriere la *Modulul Pedagogic* (pregătire psiho-pedagogică şi metodică în vederea ocupării unui post în învăţământ);

• Posibilitatea participării la activitatea de cercetare stiinţifică studenţească şi la sesiunile ştiinţifice organizate în cadrul Universităţii din Oradea;

• Posibilitatea de a obţine burse de studiu şi practică în străinătate, în cadrul programului Erasmus şi a altor programe europene (vedeţi, de exemplu, oferta de burse Erasmus a facultăţii dum neavoastră).

Studenţii de la forma de învăţământ la distanţă – ID - pot concura pentru următoarele tipuri de burse :

- burse de mobilităţi;

- burse de studiu în străinătate oferite de Guversnul României şi de instituţii şi organizaţii din ţară şi străinătate;

- burse susţinute de mediul socio – economic.

Mobilităţile Erasmus sunt acceptate o singură dată pe toată durata legală a şcolarizării.

Studenţii pot candida pentru obţinerea de burse de mobilităţi în următoarele programe:

- Programul sectorial LLP/Erasmus;
- Program Comenius;

- Programul sectorial LLP/Leonardo da Vinci.

Studentul care solicită mobilitatea trebuie să dețină toate creditele aferente anilor de studii anteriori anu lui în care este înscris. Nu se acceptă mobilităţi pentru studenţii înscrişi în anul I al studiilor universitare de licentă.

Pentru informaţii suplimentare, vă rugăm să luaţi legătura cu Departamentul de Relaţii Internaţionale al Universităţii din Oradea.

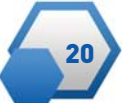

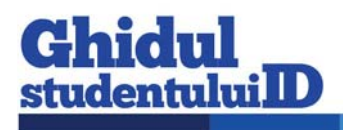

# **9. Calendarul studentului ID în anul univ. 2012-2013**

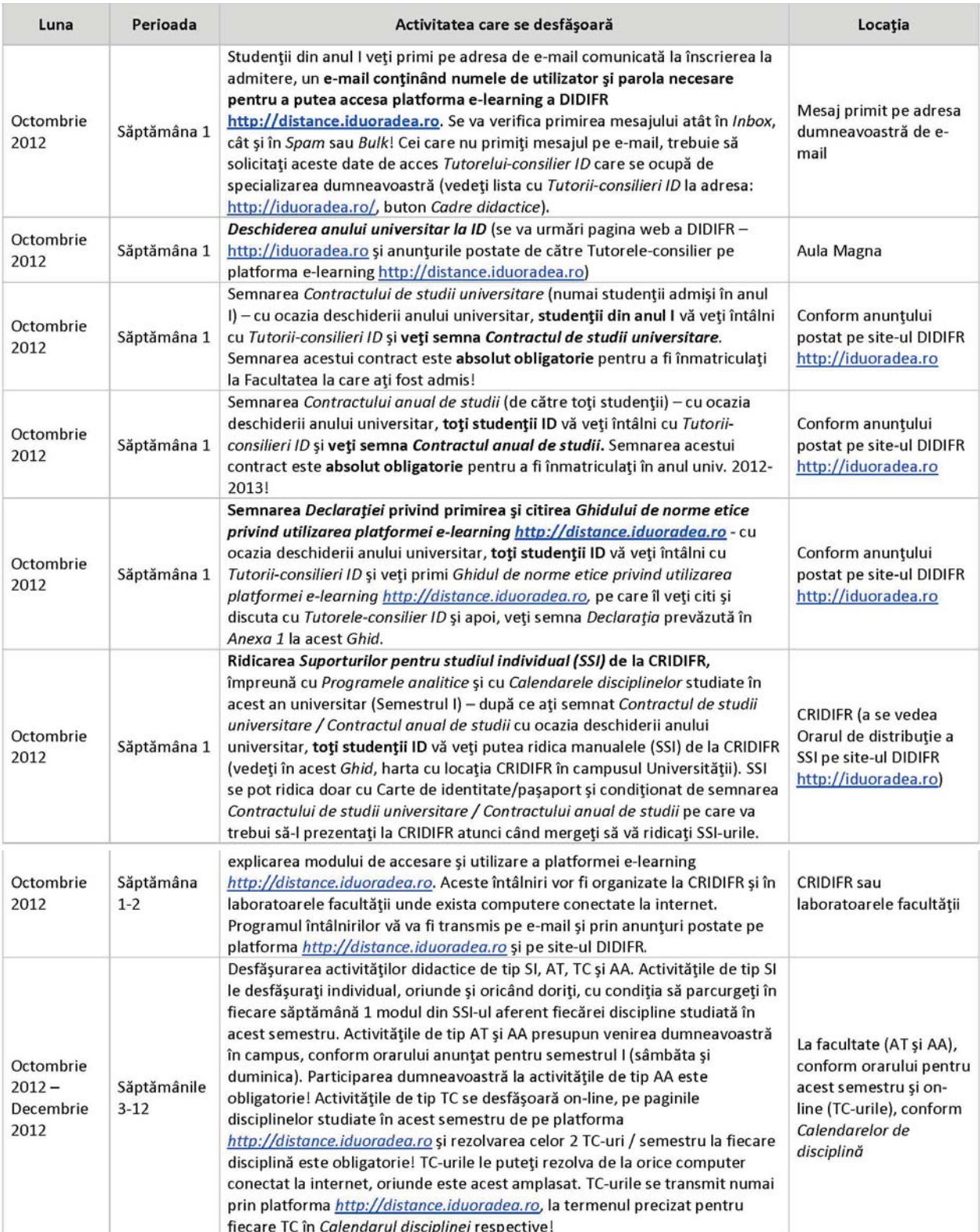

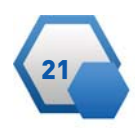

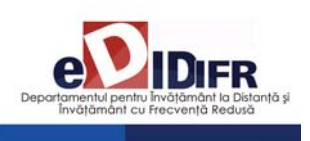

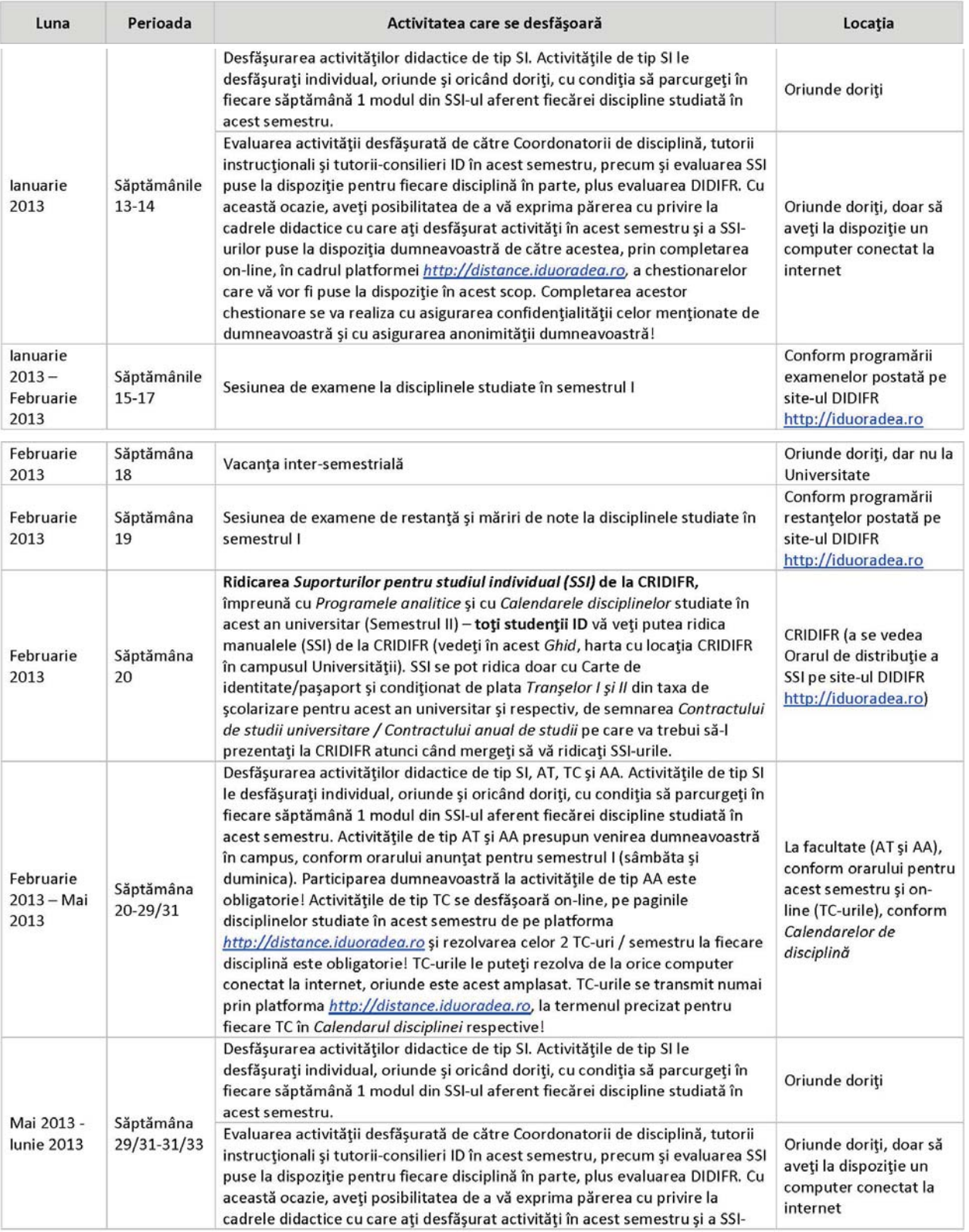

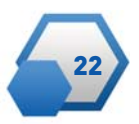

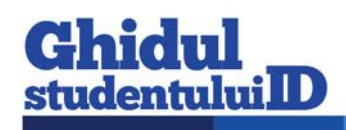

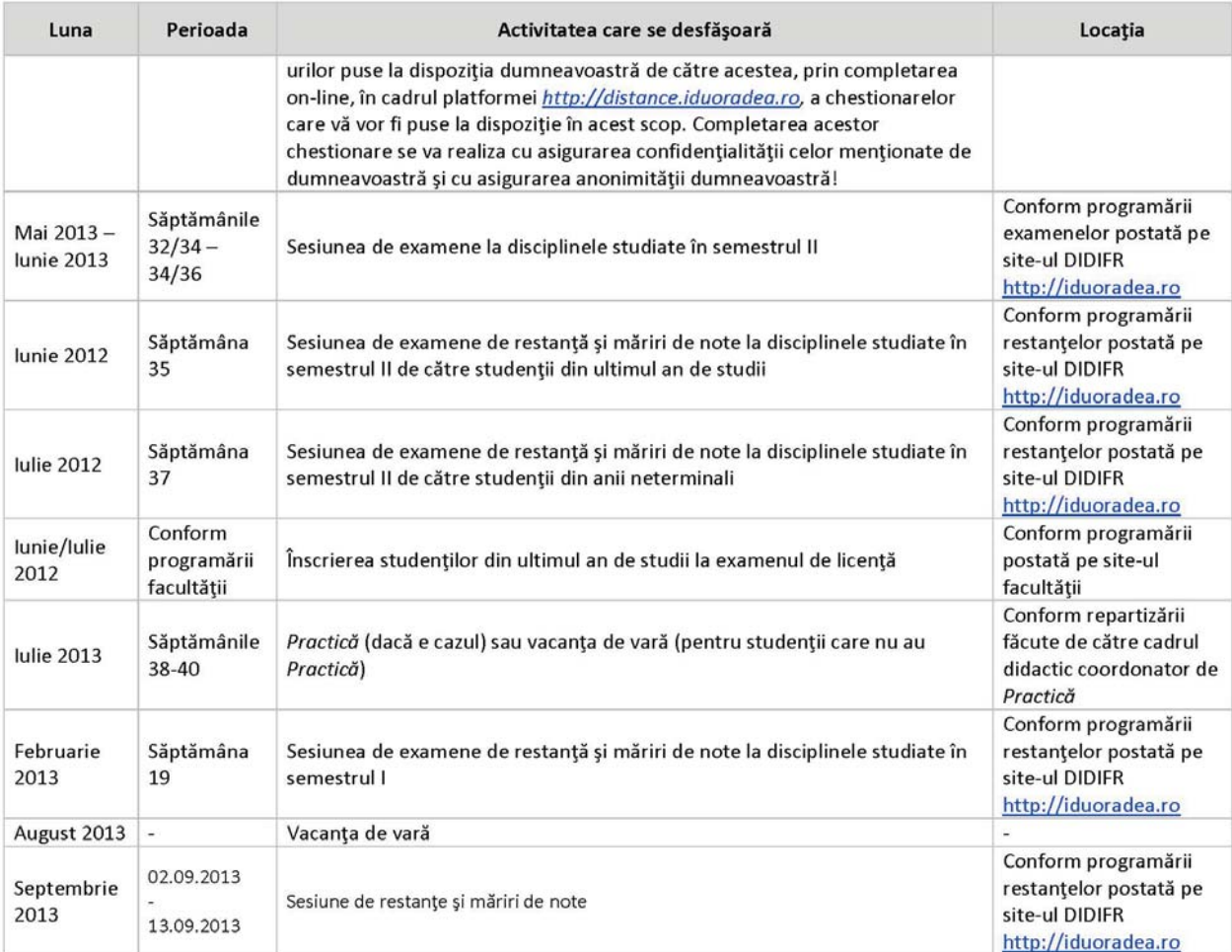

#### **Notă:**

Acest Calendar poate suferi modificări şi/sau completări. Pentru a nu pierde vreo activitate sau eveniment şi pentru a nu rata vreun termen limită, vă recomandăm să urmăriţi cu regularitate anunţurile făcute de către Tutorele-consilier ID şi de către cadrele didactice de la fiecare disciplină, în cadrul platformei http://distance.iduoradea.ro, alături de urmărirea Calendarelor de disciplină precum şi a anunţurilor postate pe site-ul DIDIFR http://iduoradea.ro şi/sau pe site-ul facultăţii dumneavoastră.

Vă rugăm să urmăriţi **ID Universitatea din Oradea** şi pe Facebook!

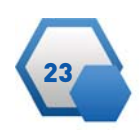

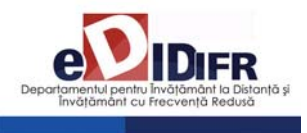

# **10. Cum îmi creez o adresă de e-mail pe GMAIL şi un cont Google?**

Crearea unei adrese de e-mail funcţionale este obli gatorie pentru fiecare student ID. Ca urmare, fiecare student ID care nu a avut până acum o adresă de e-mail activă, va trebui să-şi creeze una (e gratuită), urmând paşii descrişi în cele ce urmează, urmând să şi-o verifice cu regularitate.

Această adresă trebuie comunicată **obligatoriu** tutorelui-consilier ID. DIDIFR recomandă Google datorită facilităţilor multiple în gestionarea adresei de e-mail şi a funcţionalităţii. Crearea unei adrese de

e-mail tip *prenume.nume@gmail.com* se va realiza de către dumneavoastră astfel:

1. După deschiderea computer-ului va trebui să deschideţi browser-ul Internet explorer (sau Google Chrome, Mozilla firefox, Opera, etc.) pe care îl găsiţi la butonul - *Start – All programs* click stânga pe Internet explorer (Mozilla firefox, Internet Explorer, Ope ra, etc.)

2. În browser-ul Internet explorer tastaţi adresa http://gmail.com/ iar apoi urmaţi paşii de mai jos:

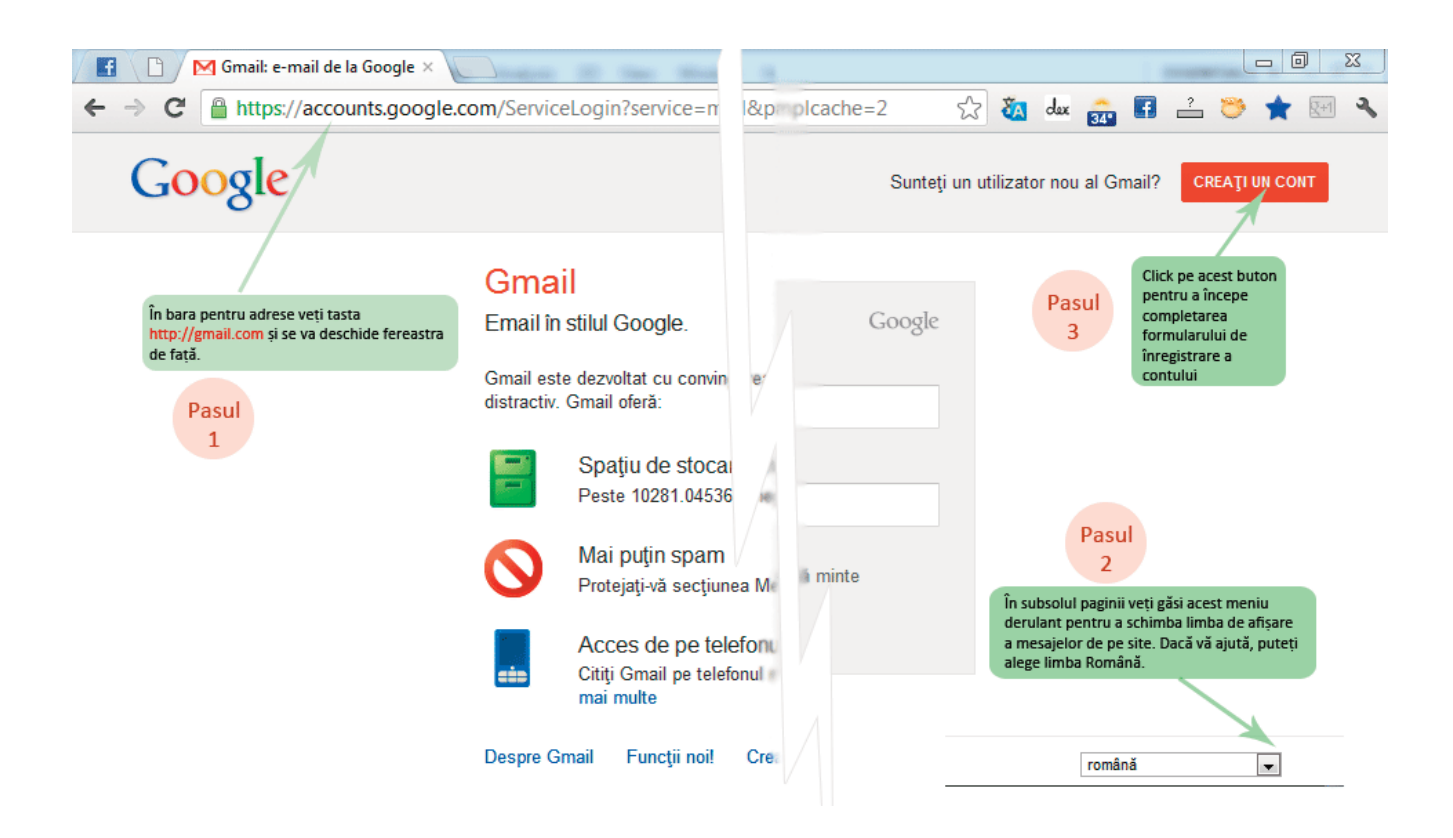

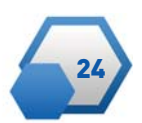

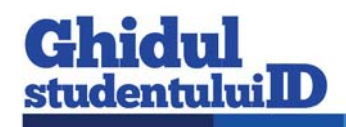

#### Creati un Cont Google nou  $\overline{2}$ **Nume** Aici va trebui să tastati numele și prenumele dumneavoastră Prenume Nume de familie Nu puteți lăsa acest câmp necompletat. Aici veți tasta numele de utilizator. Puteți folosi litere, cifre și punctul. Alegeți-vă numele de utilizator Sfat: încercați să folosiți ca nume de utilizator numele și prenumele dumneavoastra, în ordinea prenume urmat de nume, eventual @gmail.com despărțite de un punct. Dacă nu este disponibil puteți folosi inițialele prenumelui. Ca ultimă soluție, recurgeți la utilizarea cifrelor. Creați o parolă Aici tastați parola pe care doriți să o folosiți. Utilizați cel puțin 8 caractere. Sfat: Nu utilizați o parolă de pe alt site sau ceva prea evident, cum ar Confirmați parola fi numele animalului dvs. de companie, data nașterii - care ar putea fi ghicite ușor. Foloți combinații de litere mici și majuscule, cifre și alte caractere. Parola trebuie tastată de două ori pentru a vă asigura că ați tastat exact ceea ce doreați să fie parola. Zi de naștere Zi Lună ÷  $An$ Sex ÷ Sunt Tastarea Zilei de nastere, alegerea Sexului, tastarea unui număr de telefon valid care vă apartine și a unei adrese de email secundare sunt importante Telefon mobil fiindçă aceste date se vor foloși pentru a vă recupera parola uitată.  $\blacksquare$  +40 Unele dintre aceste date vor fi afișate și în contul Google+ rețeaua de socializare a sistemului Google, similară cu Facebook-ul. Adresa dvs. de e-mail actuală Dovediți că nu sunteți un robot grocn Tastați cele două cuvinte afișate prin care sistemul verifică faptul că nu Cecilia, sunteți un program care înregistreaza automat conturi. În cazul în care nu vă descurcați cu tastarea celor două cuvinte, puteți solicita altele folosind prima iconiță care urmează după câmpul de tastare sau puteți solicita Tastați cele două cuvinte: redarea audio a cuvintelor afișate - a doua iconiță.  $C \bigoplus$   $\blacksquare$ Selectarea locației permite afișarea mesajelor din contul dumneavoastră Locatie în limba maternă România  $\div$ entru a putea folosi serviciile Gmail trebuie să fiți de acord cu Termei Sunt de acord cu Termenii și condițiile și cu și condițiile impuse de ei. Câteodată este bine să fie lecturate. Este un fel Politica de confidențialitate Google. de contract virtual de furnizare a serviciilor Google, conțiile în care le<br>puteți folosi, drepturile și obligațiile părților implicate - Google / utiliza-○ Google poate utiliza informațiile contului dvs. tori pentru a personaliza continutul și anunțurile cu clicuri pe +1 pe site-uri web non-Google. Despre personalizare. Acum puteți trece la Următorul Pas. Următorul pas

Aflați mai multe despre motivul pentru care vă solicităm aceste informații.

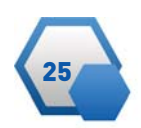

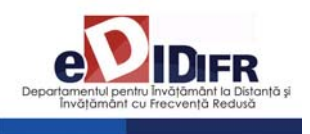

În cazul în care unele câmpuri sunt completate greșit sau rămân necompletate pagina va marca cu roșu mesajele de eroare pe care le afișează. Dacă formularul este valid următoarea fereastră va fi afișată mesajul de succes iar apoi puteţi să *continuaţi către interfaţa Gmail.*

# Sunteți gata

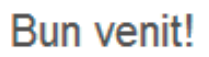

Acum sunteți pregătit(ă) să căutați, să creați și să colaborați prin multe produse Google.

Vă multumim că ați creat un cont. Distracție plăcută!

Continuați la Gmail

# **11. Descrierea platformei e-learning http://distance.iduoradea.ro a DIDIFR**

Platforma Moodle http://distance.iduoradea.ro este

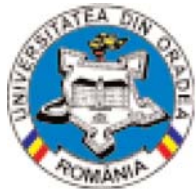

o platforma de e-learning opensource şi este utilizată în cadrul Universităţii din Oradea din anul 2004.

Meniul Cursantului - Accesul pe Platforma e-Learning se realizează prin introducerea numelui de utiliza-

tor şi parolei studentului ID, la adresa: http://distance.iduoradea.ro/.

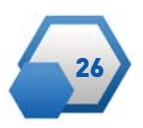

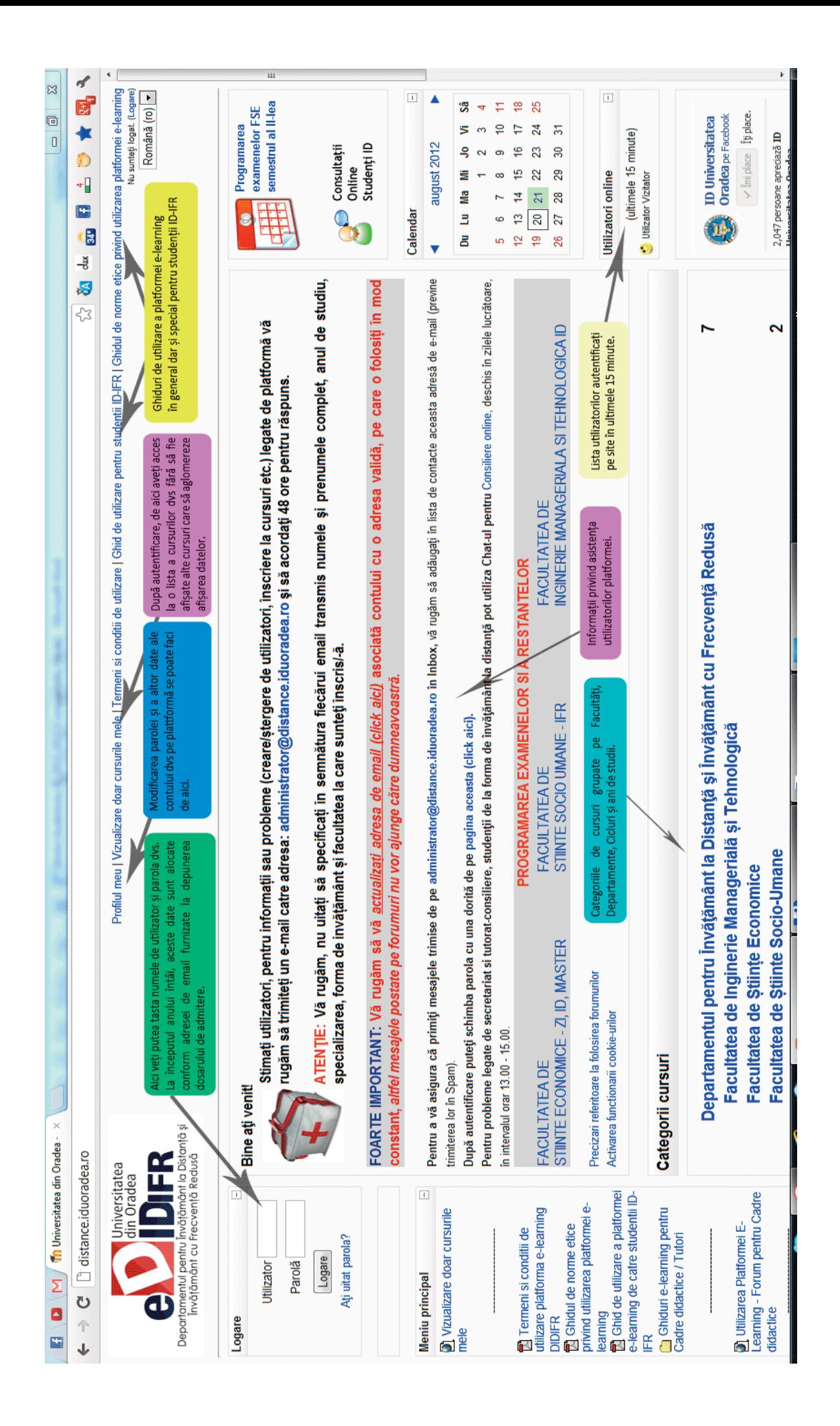

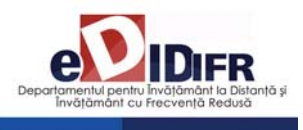

După logare (acces pe Platforma e-learning), veţi reveni pe pagina principală a platformei acolo unde sunt categoriile de cursuri disponibile (departamente, facultăţi, etc). Pentru a facilita accesul mai

ușor doar la cururile din anul de studiu în care vă aflaţi folosiţi opţiunea "Vizualizare doar cursurile mele" – disponibilă pe orice pagină în antetul paginii.

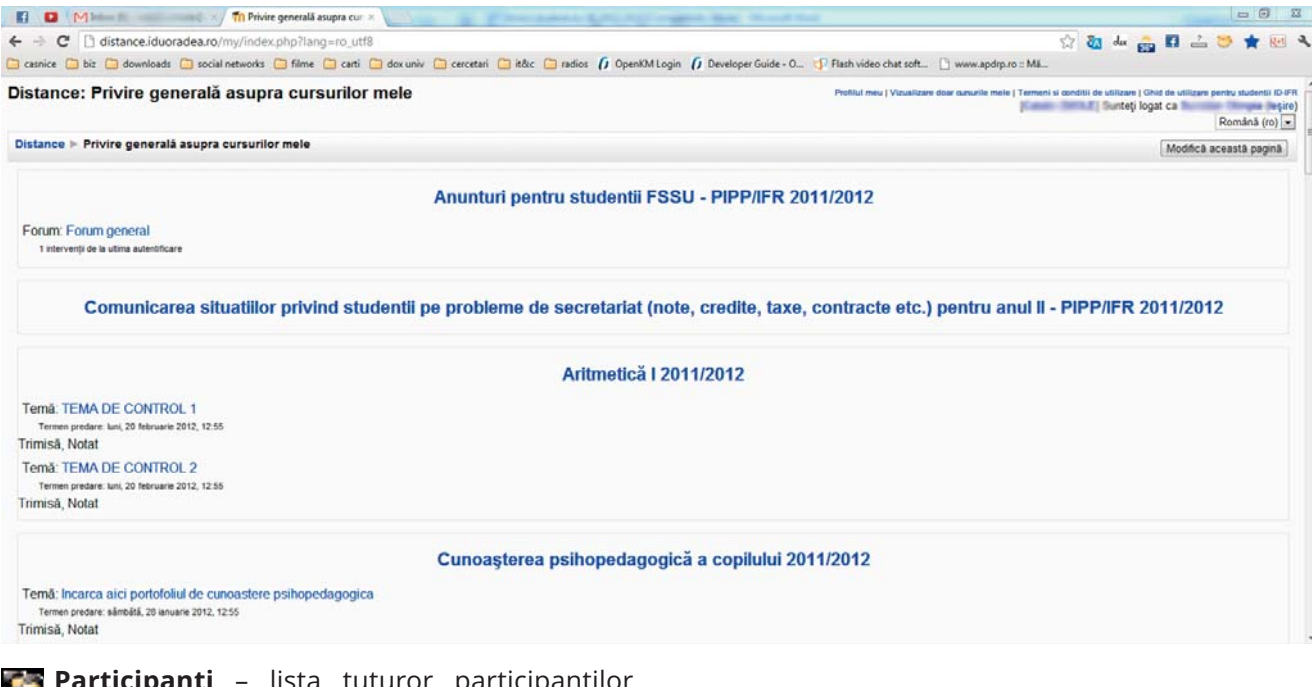

**Participanți** – lista tuturor participanților înscrişi la cursul respectiv, cei dintâi afişaţi vor fi profesorii (traineri).

**Forumuri** – forumuri deschise pentru studenţii de la cursul respectiv. Platforma are facilităţi de forum, aceasta permiţând atât o comunicare individuală între studenţi şi tutori, cât şi în grup.

**Resurse** – documente incarcate pe site (PDF, MS Word, etc).

**Note** – lista notelor obtinute de student

**Modifica profilul** – modificarea datelor de contact, a parolei.

Cursurile mele - conţinutul cursului propriu-zis documentaţii, forumuri, teste, sondaje, teme de casa. Toate acestea pot fi afişate pe săptămâni de studiu sau pur şi simplu consecutiv, în ordinea stabilită de profesor.

• Informatică Economică

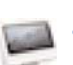

#### • Statistica economica

Dumneavoastră accesați cursul fiind deja înscris la cursurile contractate în Contractul anual de studii, prin sistemul de administrare al platformei.

Mai jos regăsiţi modul de afișare a categoriilor de cursuri/ forumuri pentru un an universitar. Fiecare facultate din cadrul DIDIFR are o structură a forumurilor / cursurilor de acest fel:

1. *Secretariat – Tutorat – consiliere* – pentru comunicarea studenţilor pe ani de studii/ specializări cu secreriatul dar și cu tutorii consilieri.

2. *Cursuri* – repartizate pe an de studiu și semestru. 3. *Evaluarea activităţii didactice de către studenţi și Evaluarea activităţii tutorilor consilieri și DIDIFR de către studenţi* – utilizate la finalul fiecărui semestru pentru evaluări.

Universitatea din Oradea - Departamentul pentru Învățământ la Distanță și Învățământ cu Frecvență Reo

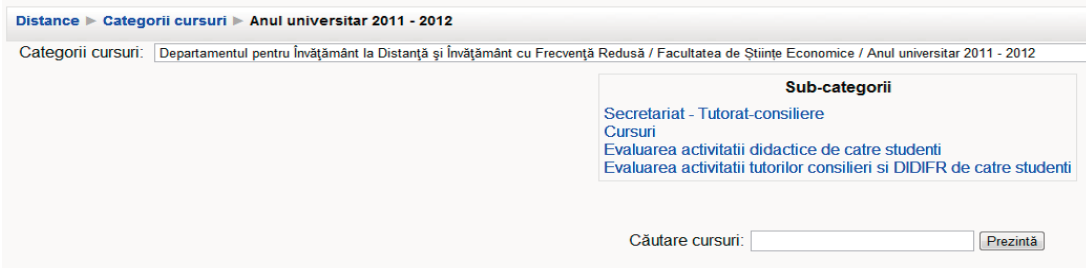

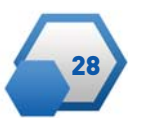

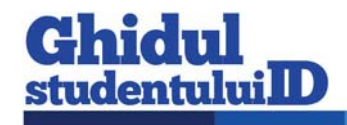

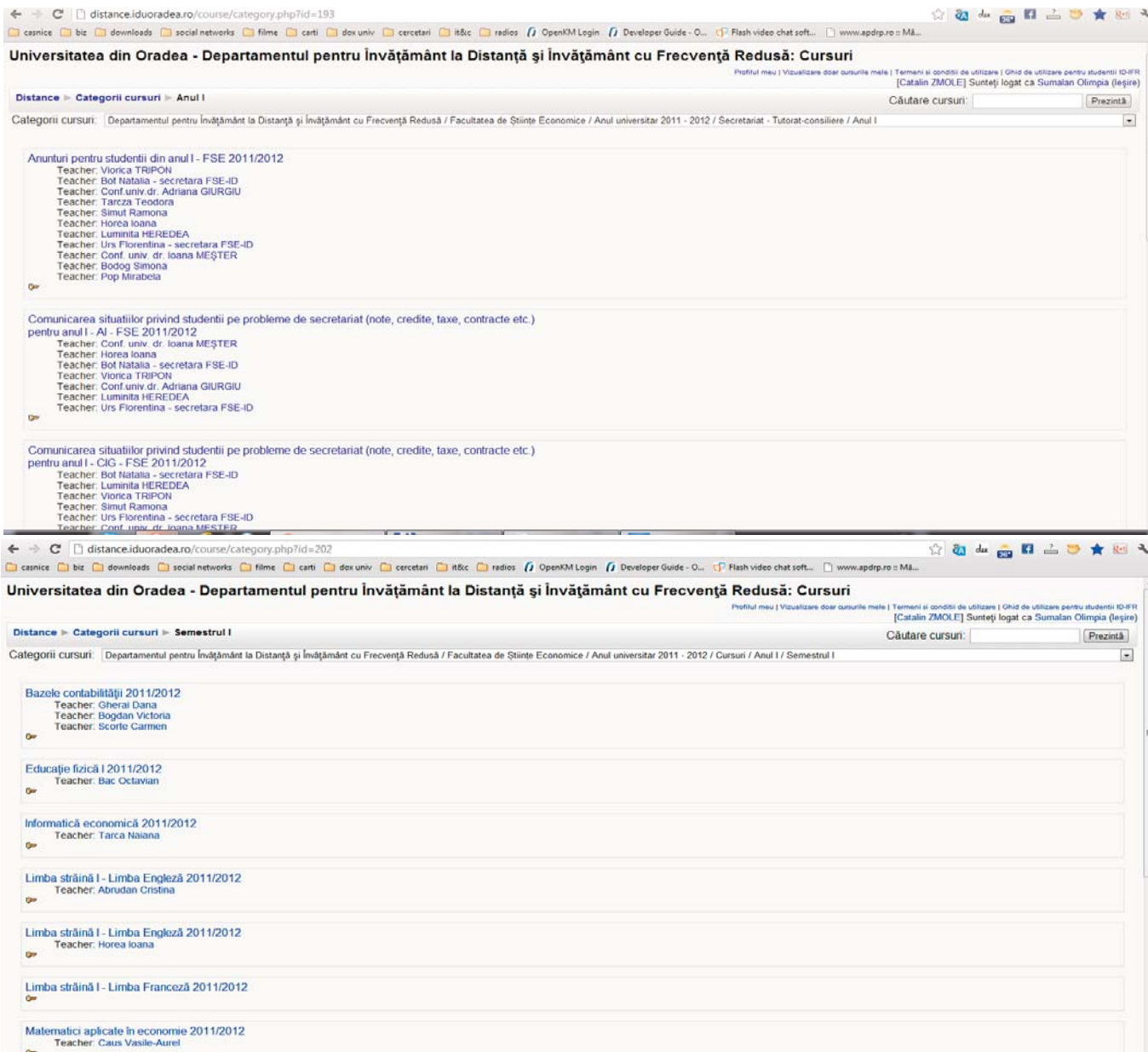

#### **Modul de afișare a conţinutului unui curs:**

 $\leftarrow \rightarrow \mathbf{C}^{\prime}$  | [] distance.iduoradea.ro/course/view.php?id=459

☆ & △ △ □ △ ● ★ 图 へ Casnice Cabic Caldownloads Casocial networks Ca filme Ca carti Caldow univ Calcerotatis Calcerotation (a Developer Guide - O., C) Flash video chat soft... [] www.apdrp.ro = M&... CRIDIFR (Centrul de Resurse pentru ID si IFR) si EDCO (Centrul de Documentare Europeană Oradea - European Documentation Centre Oradea)

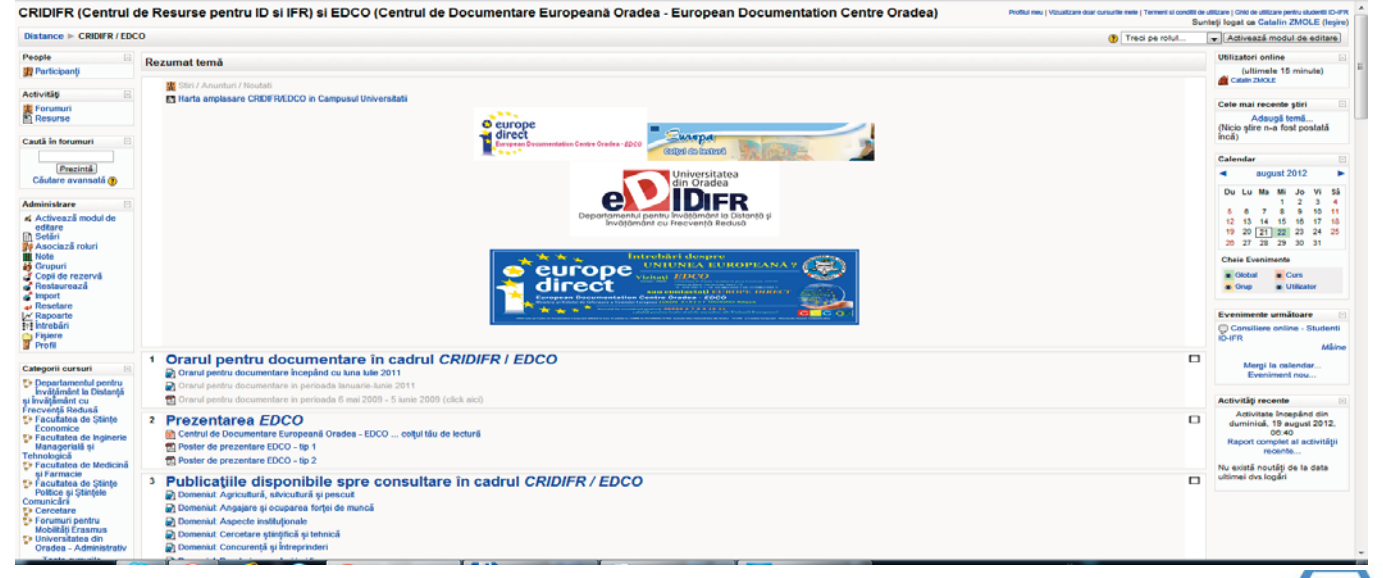

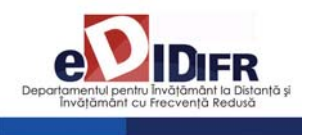

## **11.1. Cum se desfăşoară o disciplină on-line?**

Studentul poate studia lecţie după lecţie (Modul după Modul), rezolva seturi de exerciţii, teste sau teme pentru acasă, accesa legături externe către siteuri specializate, studii de caz. Documentația existentă în cadrul platformei poate fi descărcată de către studenţi, aceasta fiindu-le disponibilă din acel moment şi off-line.

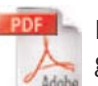

La adresa http://get.adobe.com/reader/ se găseşte aplicatia, *Adobe Reader*

Documentele cu extensia PDF se pot vizualiza cu programul Adobe Reader (minim versiunea 5)., folosită pentru descărcarea cursurilor. Un *Modul* se prezintă astfel:

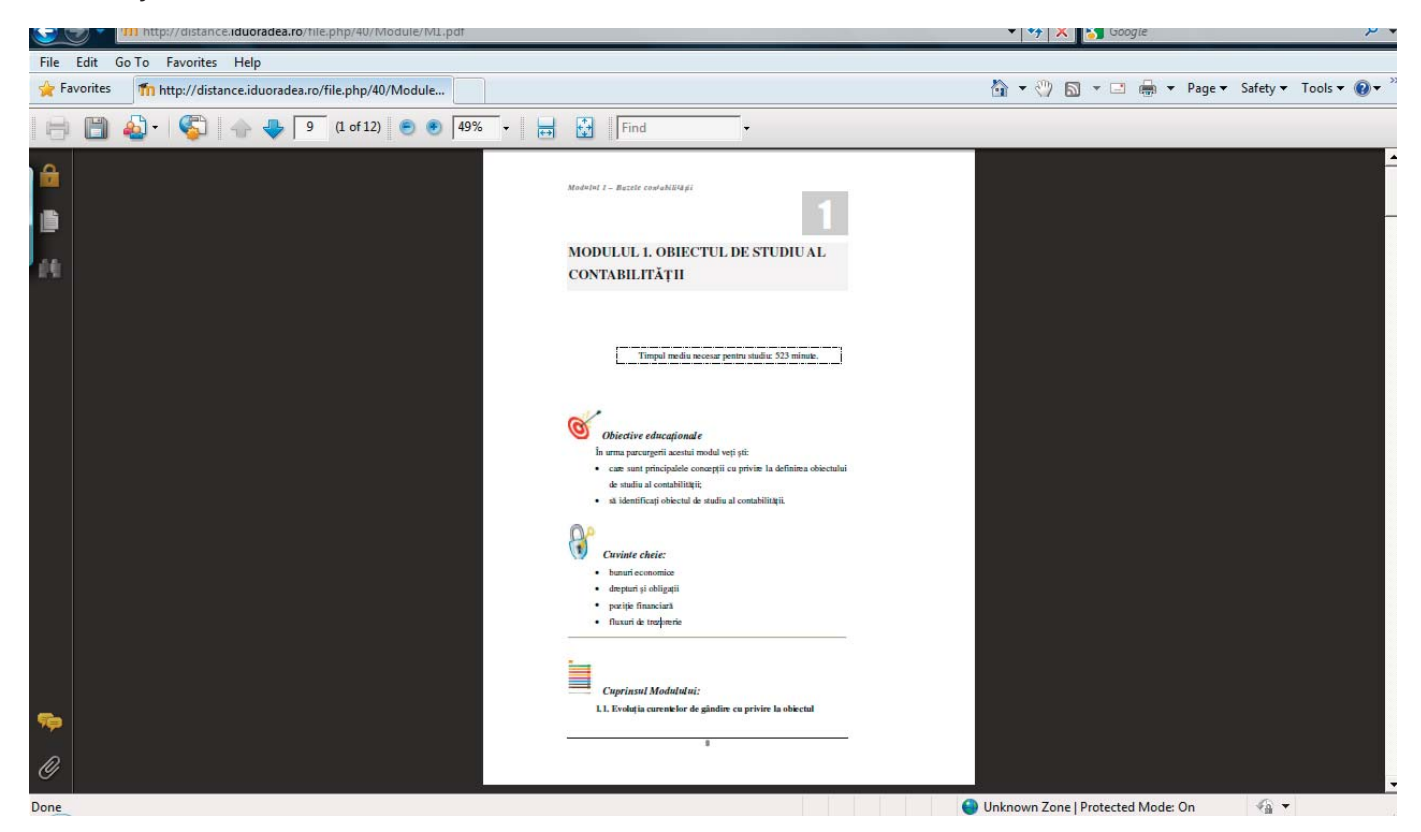

Se descarcă în calculator şi poate fi utilizat off-line. Fiecare curs are propria sa modalitate de examinare. Unele cursuri au teste online, la altele vei avea de făcut proiecte sau exerciţiile indicate de profesor, care pot fi încărcate pe pagina web a disciplinei. Instrucţiuni mai detaliate sunt disponibile la fiecare disciplină on-line, în parte.

În cadrul *Forumului general* pot fi puse întrebări,  $\mathbb{S}^3$  se pot deschide subiecte noi de discutie sau poti participa la cele deja deschise. O dată pe saptamână sau când consideră cadrul didactic necesar, va avea loc o sedinţă de dialog sincron în cadrul camerei de discuţie (chat) sau pe *Forumul general*.

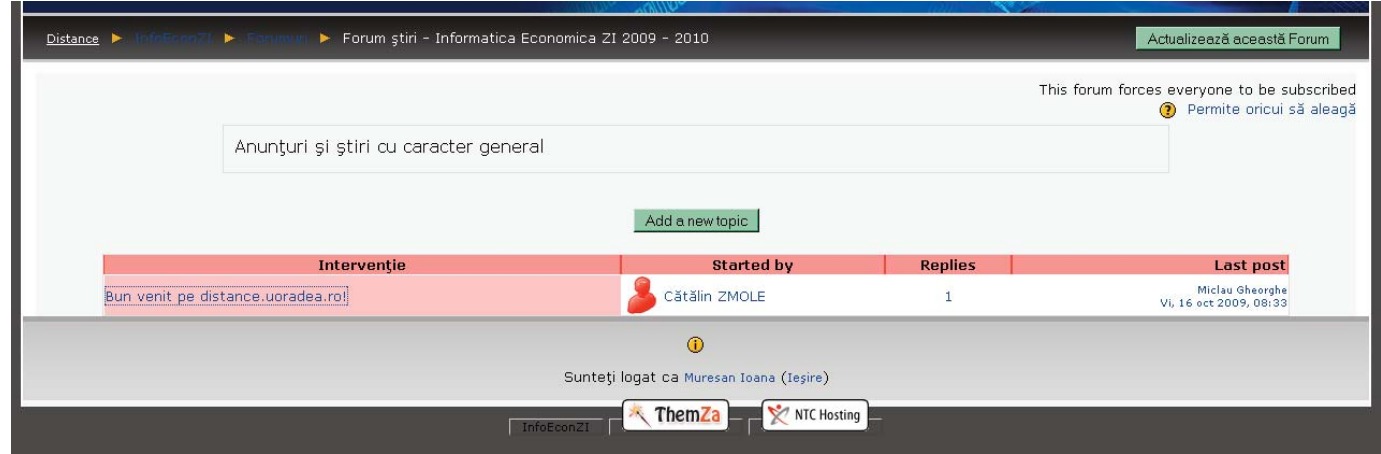

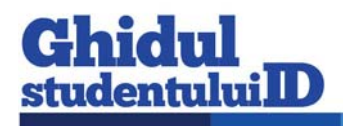

Fiecare disciplină are propria sa modalitate de examinare. Unele discipline au teste online – unele contra timp, la altele vei avea de făcut proiecte sau exercițiile indicate de profesor, care pot fi încărcate pe pagina web a disciplinei din cadrul platformei e-learning http://distance.iduoradea.ro. Instrucţiuni mai detaliate sunt disponibile la fiecare disciplină în parte.

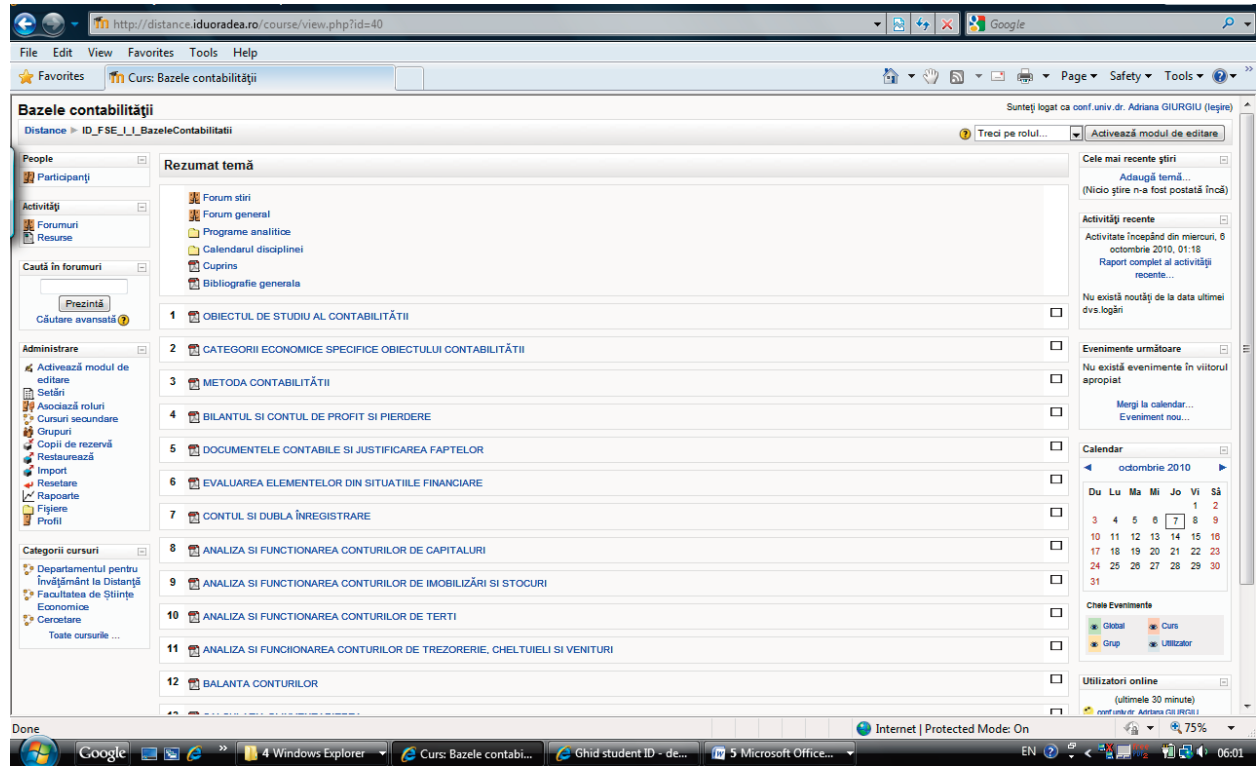

## **11.2. Ghid de utilizare a platformei e-learning http://distance.iduoradea.ro a DIDIFR din cadrul Universităţii din Oradea**

#### **Cuprins:**

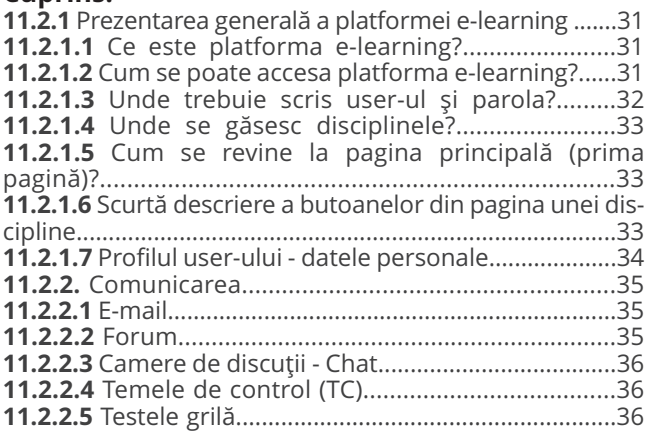

## **11.2.1 Prezentarea generală a platformei e-learning**

Acest ghid se adresează tuturor studenţilor din cadrul Universităţii din Oradea care utilizează platforma e-learning în cadrul programelor de studiu la forma de învăţământ la distanţă (ID) sau învăţământ

cu frecvenţă redusă (IFR).

Ghidul va descrie pas cu pas ce trebuie realizat pentru a avea acces la disciplinele disponibile pe on-line şi cum se poate comunica prin intermediul platformei între tutore (cadru didactic) şi student sau student-student.

Ghidul oferă o privire de ansamblu, fără a intra în toate detaliile presupuse de platforma e-learning.

## **11.2.1.1 Ce este platforma e-learning ?**

Platforma e-learning DIDIFR este vizibilă sub forma unei pagini web, accesibile prin intermediul internetului tuturor studenţilor înscrişi în cadrul programelor de studiu din cadrul Universităţii din Oradea, în special celor înscrişi la ID şi IFR.

Platforma e-learning permite:

1. Vizualizarea disciplinelor prin acces cu parola de către studenți;

- 2. Autoevaluarea cunoștințelor dobândite;
- 3. Comunicarea bidirecţională forum, chat şi e-mail.

#### **11.2.1.2 Cum se poate accesa platforma e-learning ?**

Pentru a accesa platforma este necesar să porniţi aplicaţia dumneavoastră preferată pentru navigare

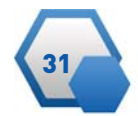

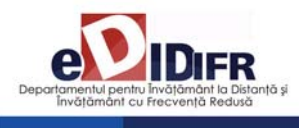

pe internet (browser) . Exemple: Mozilla Firefox, Internet Explorer, Google Chrome, Safari, etc. Tastaţi apoi adresa platformei e-learning: http://distance.iduoradea.ro.

După apăsarea tastei Enter se va afişa o pagină asemănătoare cu figura următoare.

#### gina de login (fig.3).

Utilizând modalitate din Fig. 1 şi mutând cursorul de mouse pe acest link Logare şi apăsând pe butonul stânga de mouse se va afişa o pagină în cadrul căreia puteţi introduce user-ul şi parola (fig. 4).

Celelalte butoane:

După introducerea user-ului în căsuţa Nume Utilizator şi introducerea parolei în căsuța Parola, folosind mouse-ul faceţi click pe butonul Deschideti situat în dreapta căsuţei aferente parolei.

• Butonul Deschideti contul ca oaspete permite accesul în platformă a persoanelor care nu au un user creat, oferind acestora acces doar la conţinutului creat special pentru acest tip de utilizator: materiale cu caracter informativ despre universitate sau materiale pentru promovarea programelor de învăță mânt la

• Butonul Da, ajută-mă sa-mi de-

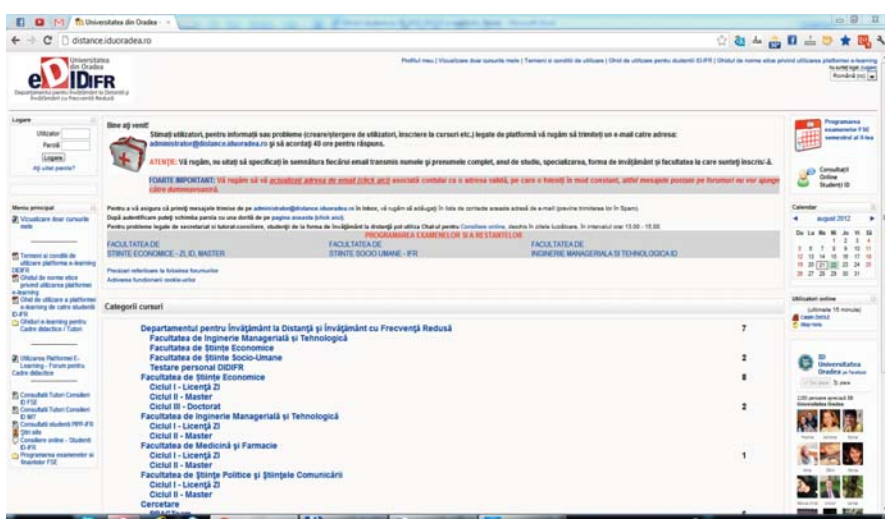

**Fig. 1 - Prima pagină a platformei e-learning**

Accesul la platformă se face pe bază de user şi parola.

Fiecare student va primi un user şi o parola prin intermediul administratorelui platformei e-learning sau al secretariatului facultăţii. Parola iniţială este generată automat de către calculator, dar poate fi schimbată de fiecare utilizator în parte.

#### **11.2.1.3 Unde trebuie scris user-ul şi parola ?**

În partea dreapta-sus a primei pagini (fig. 1) a platformei e-learning este afişat un link către pagina de login (fig. 2).

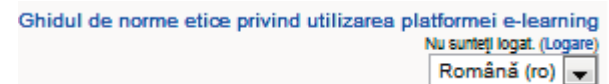

32

#### **Fig. 2 - Partea din dreapta-sus a paginii principale**

Pe oricare pagina din cadrul platformei e-learning (fig. 1) aveti în josul paginii la mijloc un link către pa-

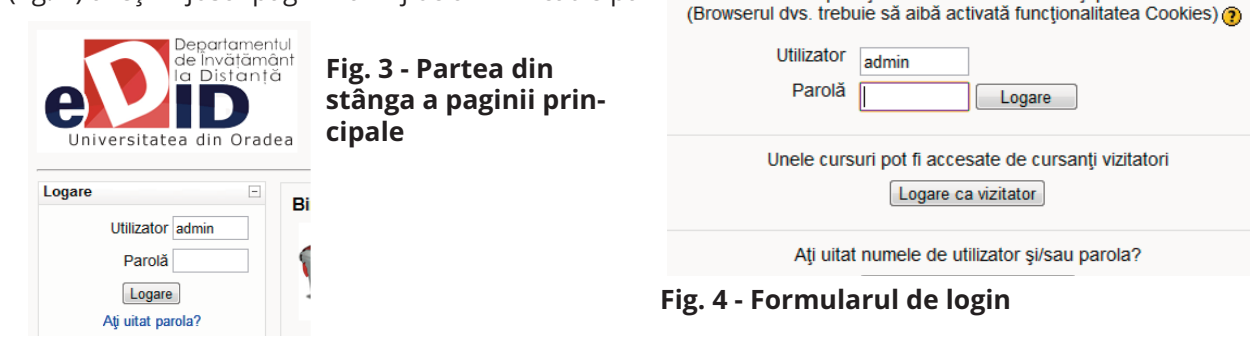

schid contul oferă posibilitatea de a recupera o parolă uitată, platforma trimiţând un email cu parola către căsuță de email a user-ului

(daca aceasta adresa a fost completată). După introducerea corecta a user-ului şi a parolei veți avea acces la disciplinele specializării dumneavoastră.

distanță.

Nu dezvăluiţi această parolă nimănui – nici măcar între colegi. Dacă o terţă persoană intră în posesia parolei dumneavoastră atunci ea poate desfăşura activităţi nedorite (comportament şi/sau limbaj neadecvat) pentru care doar dumneavoastră veţi fi tras la răspundere. Iar pentru cazuri grave, accesul la platformă poate fi interzis de către administrator sau profesor.

Pentru cazurile în care considerați că parola fost aflată fără voinţă dumneavoastră puteţi oricând sa o modificaţi accesând profilul contului şi apoi butonul "Change Password".

Revenire la acest web site?

Completați aici numele de utilizator și parola

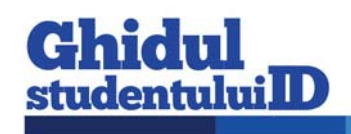

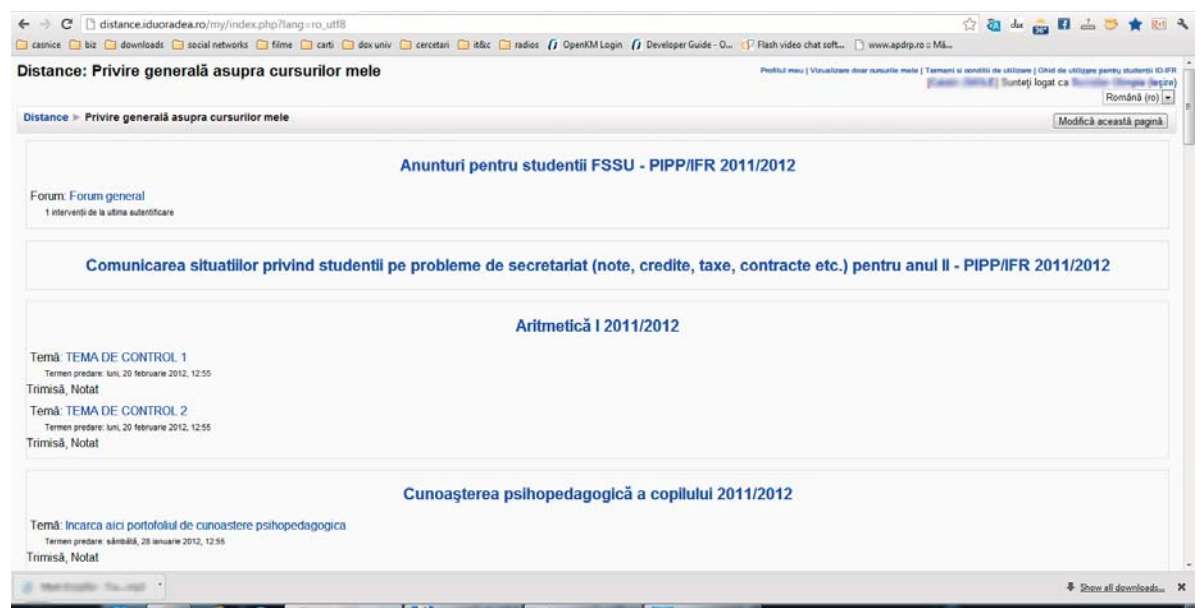

**Fig. 5 – Modul de afișare a cursurilor la care sunteţi abonat folosind butonul Vizualizare doar cursurile mele**

## **11.2.1.4 Unde se găsesc disciplinele ?**

Pe prima pagină a platformei este afişată o listă cu toate facultăţile şi toate programele de studiu cu forma de învăţământ la distanţă. După ce aţi accesat specializarea dumneavoastră, se va afişa lista disci-

plinelor pentru întreaga perioadă de studiu (3 sau 4 ani) pe una sau mai multe pagini.

Dacă accesaţi o disciplină de la o altă specializare diferită de cea la care sunteţi înscris veţi primi un mesaj prin care sunteţi informat că nu aveţi dreptul de vizualizare a respectivei discipline.

În oricare pagină a platformei există afişat în atent un link "Vizualizare doar cursurile mele".

Folosind acel buton veţi avea acces mai rapid la cursurile la care aveţi acces, fără a fi nevoie să navigaţi prin structura de pe prima pagina cu lista de facultăti, specializări, ani de studiu, semestre (fig. 5).

#### **11.2.1.5 Cum se revine la pagina principală (prima pagină) ?**

În oricare pagină a platformei există afişat în partea stângă sus un link către prima pagină, exemplu figura de mai sus.

Accesând link-ul Distance (Fig. 6), veţi reveni la pagina principală. Dacă nu există acest link, rescrieţi în bara de adrese: http://distance.iduoradea.ro.

Universitatea din Oradea - Departamentul de Învătământ la Distantă Distance I Logare in site

**Fig. 6 - Partea din stânga-sus a paginii unei discipline**

## **11.2.1.6 Scurtă descriere a butoanelor din pagina unei discipline**

O disciplină este structurată în 10-15 sectiuni. Fiecare secțiune reprezintă un modul sau unitate de învăţare.

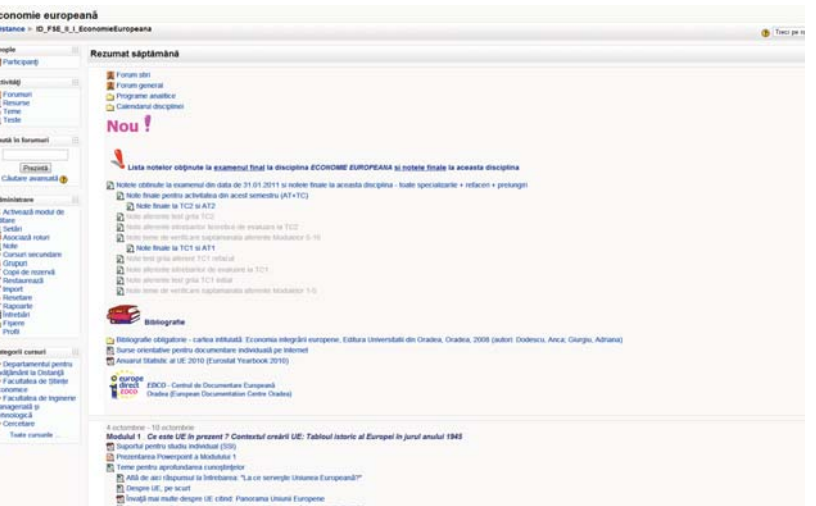

#### **Fig. 7 - Unităţile de învăţare şi butoanele pentru o disciplină**

În cadrul fiecărei unităţi de învăţare/Modul pot fi vizualizate mai multe resurse ale disciplinei, despre care vom discuta în capitolele următoare.

Vom descrie butoanele din fig. 7 începând cu stânga sus , menţionând că unele butoane apar doar în anu mite condiţii (vezi figura următoare)

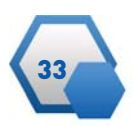

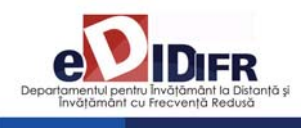

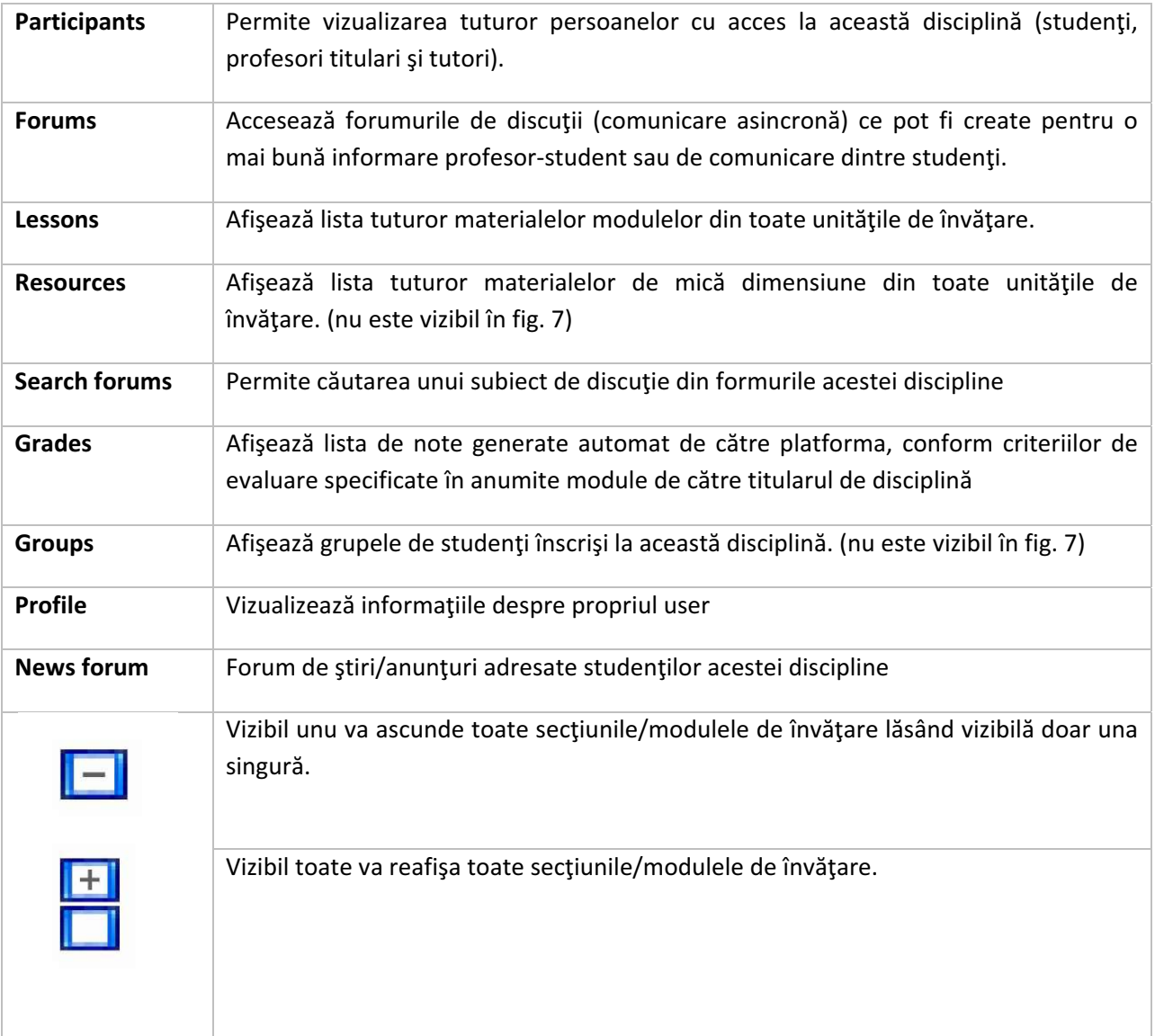

#### **11.2.1.7 Profilul user-ului - datele personale**

Pentru a accesa profilul dumneavoastră există trei modalităţi:

• click pe numele dumneavoastră, vizibil în dreapta sus sau în partea inferioară a paginii;

• sau click pe link-ul Profile, vizibil în interiorul oricărei discipline;

• click pe link-ul Profilul meu, vizil în antetul tutoror paginilor de pe platformă.

În cadrul profilului vor fi vizibile câteva secţiuni: Profile, Edit Profile, Blog şi Form Posts (dacă este cazul).

#### **Profile**

Aici sunt prezentate informații despre dumneavoastră vizibile tuturor participanților platformei eLearning. Important aici sunt cele două butoane:

**Change password** - pentru a schimba parola este necesar să scrieţi vechea parolă şi apoi noua parolă. **Messages** - Aici puteţi vizualiza mesajele primite prin intermediul modulului de chat, chiar dacă dumneavoastră nu aţi fost logat pe platformă la momentul primirii mesajului.

#### **Edit profile**

În cadrul acestei secţiuni puteţi modifica toate datele referitoare la dumneavoastră ce sunt vizibile de către ceilalţi user-i ai platformei. Cel mai important este ca aici sa aveţi completat adresa de email şi sa selectaţi ca fiind activă.

#### **Blog**

Aici puteti scrie o serie de notite sau mici articole cu opiniile şi părerile dumneavoastră. Acestea pot fi vizua lizate de către întreaga comunitate a platformei eLearning sau pot fi accesate doar de către dumneavoastră şi de nimeni altcineva. Vizibilitatea unui articol de blog poate fi selectată cu opțiunea Publish to "Anyone on this site" și respectiv "Yourself (draft)".

#### **Forum posts**

În această secţiune sunt vizibile toate comentariile făcute în cadrul forumurilor din platforma e-learning.

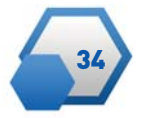

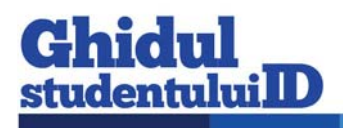

## **11.2.2. Comunicarea**

*Corespondenţă.* Platforma eLearning permite accesul rapid la adresa de email ale cadrelor didactice titulari sau tutori ai unei discipline.

*Comunicarea asincronă* între studenţi, precum si între profesor-student (comunicare în grup) este asigurată prin intermediul forumurilor de discuții ce pot fi deschise individual la nivel de disciplină.

*Comunicarea sincronă* este asigurată prin intermediul camerelor de discuții (chat).

## **11.2.2.1 E-mail**

În cadrul fiecărei discipline avem la dispoziţie butonul Participants care va afişa lista tuturor participanţilor la disciplina curentă inclusiv a tutorilor şi numele profesorului titular de disciplină.

Dacă se va face click pe numele unui participant platforma va afişa informaţiile despre acea persoană, inclusiv adresa de email. Folosind această adresă de email studentul poate transmite cadrelor didactice, tutorilor sau colegilor, orice corespondenţă necesară desfăşurării procesului de învăţare intr-un mod comod şi rapid.

## **11.2.2.2 Forum**

#### *11.2.2.2.1 Tipuri de forum-uri*

Platforma e-learning are patru tipuri de forum-uri, fiecare cu o structură şi scop uşor diferit. Pe lângă acestea patru, există două forumuri speciale:

• *Forum pentru știri* (Stiri / Anunturi / Noutăți ) platforma e-learning generează automat acest tip de forum pentru fiecare disciplină. La acest forum sunt înregistraţi toţi studenţii care sunt înscrişi la această disciplină. Aici studenţii nu au posibilitatea sa deschidă subiecte de discuţie noi, doar profesorii pot adăuga subiecte. Numele forumului poate fi schimbat (ex: Anunţuri importante). În cadrul acestui forum putând fie aduse la cunoştinţă studenţilor informaţii precum datele unui examen, schimbări ale datei examenului, seminarului şi altele.

• *Forum pentru tutori/profesori* - acest tip de forum poate fi creat prin ascunderea unui forum. Doar profesorii au posibilitatea de a vedea forumurile ascunse.

#### *Forum-ul standard pentru uz general*

Este cel mai util pentru cazul când subiectele de discuţii sunt variate sau pentru forum-uri sociale în care participanții aleg subiectul de discuție. Acest tip de forum nu implică să răspundeţi la fiecare topic, deşi pentru a asigura că discuţia nu iese de sub control, trebuie să va alocaţi un timp pentru găsirea subiectelor comune din diferite discuţii.

#### **O singură discuţie simplă**

Forum-ul simplu se pretează cel mai bine atunci când avem de a face cu o discutie scurtă, limitată ca timp, centrată pe un singur subiect de discuţie. Acest tip de forum este foarte productiv în cazul în care sunteţi interesaţi doar de o anumită problemă. Fiecare persoană postează un singur subiect Acest forum este folositor atunci când se doreşte obţinerea unei compromis dintre un forum de uz general şi un forum cu un singur subiect de discuţie. Un singur subiect de discuţie per persoană permite studenţilor ceva mai multă libertate decât un forum cu un singur subiect de discuţie, dar nu foarte multă precum forumul de uz general în care fiecare student poate crea câte subiecte de discuţie doreşte.

#### **Forum întrebare şi răspuns**

Tipul acesta de forum poate fi folosit atunci când se doreşte un răspuns din partea studenţilor pentru o întrebare anume. În mod implicit forum¬ul solicită studenţilor postarea unui răspuns înainte de a vedea răspunsul celorlalţi studenţi. După ce se oferă un răspuns la întrebarea adresată de tutore/profesor, studenţii vor avea posibilitatea să vizualizeze şi răspunsurile date de ceilalţi studenţi. Această facilitate încurajează originalitatea şi gândirea independentă.

#### *11.2.2.2.2 Adăugarea unui subiect de discuţie*

Din pagina disciplinei, după ce aţi dat click pe numele forumului, folosind butonul *Add a new discution topi*c vi se va oferi posibilitatea de a adăuga titlul subiectului de discuţie precum şi conţinutul acestuia pe larg.

#### *11.2.2.2.3 Răspunsul la un subiect de discuţie (reply)*

În partea din dreapta-jos a fiecărui subiect de discuție sau răspuns la subiect de discuție se poate găsi un buton cu textul *reply*. Apăsând pe acesta, platforma va genera automat titlul răspunsului dumneavoastră sub forma "Re: <Subiect de discuție curent>", urmând ca dumneavoastră să scrieţi textul cu care răspundeţi subiectului de discuţie.

Trebuie însă să acordaţi atenţie mai multă în cazul în care un alt participant la forum a răspuns la subiectul de discutie înaintea dumneavoastră. În acest caz vor apărea mai multe zone de text, fiecare având asociat cate un buton (sau link) cu textul *reply*.

Greşeala frecventă se face atunci când se apasă pe ultimul buton (sau link) cu textul *reply*. Procedând în acest mod, se înţelege că răspunsul dumnavoastră este dat ultimei persoane care a răspuns la subiectul de discuţie, acest lucru reflectându- se în titlul răspunsului dumneavoastră ce va avea forma "Re:Re: <Subiect de discutie curent>", ceea ce este greşit.

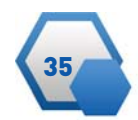

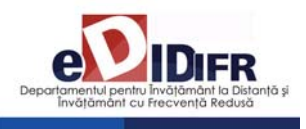

Pentru a răspunde corect la subiectul de discuţie, este important să se facă click pe butonul (sau link-ul) cu textul reply asociat primei zone de text, adică să răspundeţi persoanei care a initiat subiectul de discutie.

În cazurile în care sunt vizibile doar titlurile subiectelor de discuţie pentru a putea răspunde este necesar ca mai întâi să faceţi click pe titlul subiectului de discuţie la care doriţi să răspundeţi şi apoi dacă forumul permite, sa apăsaţi pe butonul (sau link-ul) cu textul reply.

O dată scris un subiect de discutie sau răspuns la subiect de discutie, el poate fi reeditat, dacă considerati ca s-a strecurat o greseală, în intervalul de maxim 30 de minute.

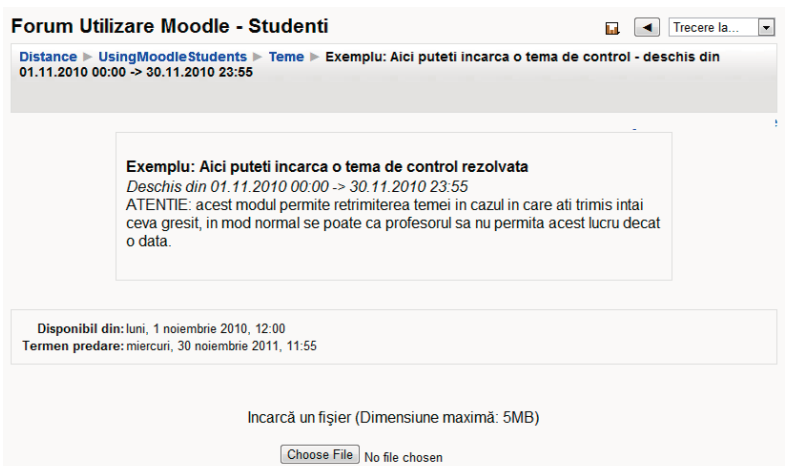

Incarcă acest fișier

#### *11.2.2.3 Camere de discuţii - Chat*

Discuţii on-line in timp real. Acest modul este util pentru a avea o mai buna înţelegere asupra subiectelor puse în discuţie în cadrul suporturilor pentru studiu individual.

Accesarea modulului de chat se face apăsând pe butonul cu textul *Chat*, dacă acesta este vizibil pe fiecare disciplină. Vizibilitatea acestui buton este determinată de optiunile titularului de disciplină care poate permite sau restricţiona accesul la acest modul pentru disciplina la care este titular.

Odată accesat acest modul, se va deschide o fereastră distinctă numită cameră de discuţii. În această cameră pot intra mai multe persoane, numele lor fiind vizibil în partea dreaptă. Dacă nu există nimeni în camera de discuții atunci în lista din partea dreapta va fi vizibil doar numele dumneavoastră.

Pentru a scrie un mesaj în camera de discuţii nu ne rămâne decât să facem click în interiorul barei de text din partea inferioară, să scriem textul şi apoi să apăsăm tasta Enter.

#### *11.2.2.4 Temele de control (TC)*

Platforma permite studenţilor încărcarea online şi implicit trimiterea către tutore a materialului pentru o anumită temă de control. La rândul său, tutorele poate nota lucrarea trimisă şi/sau poate trimite studentului observaţii legate de respectiva lucrare înainte de a o nota.

Există mai multe tipuri de formulare pentru încărcarea temelor de control:

**Fig. 8 – Formularul pentru încărcarea temei de control**

1. Când studentul cunoaşte subiectul temei de control din timp şi i se permite un interval de timp, indicat în mod explicit pe platformă cu ora şi data calendaristică pentru intervalul în care i se permite încărcarea lucrării.

2. Când studentul află subiectul temei într-un anumit interval de timp după care are un termen limită pentru încărcarea temei.

În ambele cazuri, formularul pentru încărcarea temei arată ca în Fig. 8.

În mod implicit platforma permite încărcarea de fişiere care ocupă maxim 5 MB spaţiu pe hard disk. Tutorele are posibilitatea de a permite studentului ca, în intervalul de timp pe care îl are pentru postarea temei de control, să poată încărca mai multe fişiere sau de a şterge un fişier si de a posta o varianta actualizata a fişierului cu rezolvarea temei de control.

#### *11.2.2.5 Testele grilă*

O altă metodă de testare a studenților sunt testele grilă. De obicei, profesorul stabilește ca un anumit test grilă să fie susţinut într-un interval dat și de asemenea, are posibilitatea de a stabili ca testarea să fie contra timp. În cazul în care aţi depășit termenul de completare/susţinere a testului grilă, platforma vă avertizează despre acest lucru (Fig. 9 *"Acest test a fost închis duminică 29 iulie 2012 – 19.00")*

Proba I - test grilă pe baza Modulelor 1-4 de mai sus și a Bibliografiei obligatorii

ATENTIE! Testul se poate accesa si rezolva o singură dată si are durata de 60 minute. Salvati-vă fiecare pagină de răspunsuri date pentru sigurantă apăsând butonul Save without submitting din partea de jos a fiecărei pagini

La finalizarea testului grilă, apăsați butonul Trimite tot si termina pentru a se transmite răspunsurile date spre corectare și pentru a primi nota la testul astfel rezolvat aferent Probei I

**Baftă!** 

Acest test a fost închis la duminică, 29 iulie 2012 - 19:00

Continuă

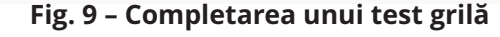

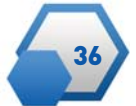

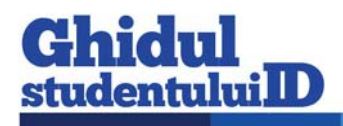

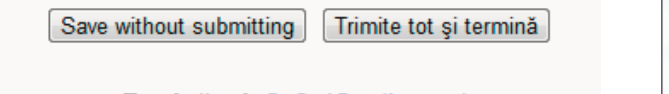

Pagină: 1 2 3 (Continuare)

#### **Fig. 10 – Salvarea răspunsurilor completate până în prezent**

Pe parcusul completării unui test grilă, studentul are posibilitatea de a salva răspunsurile alese și de a continua mai târziu completarea răspunsurilor pentru întrebările care au mai rămas. Acestă salvarea se face de la butonu *Save without submitting* afișat în subsolul paginii, sub întrebările de pe pagina respectivă.

Mare atentie: întrebările dintr-o baterie de teste pot fi afișate pe mai multe pagini de aceea este important ca după ce ați completat răspunsurile la

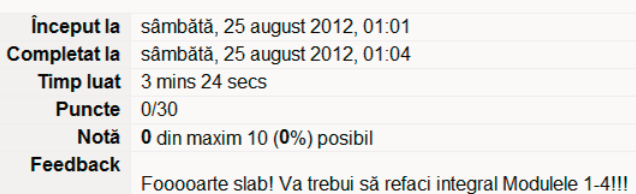

#### **Fig. 12 – Afișarea rezultatului testului grilă**

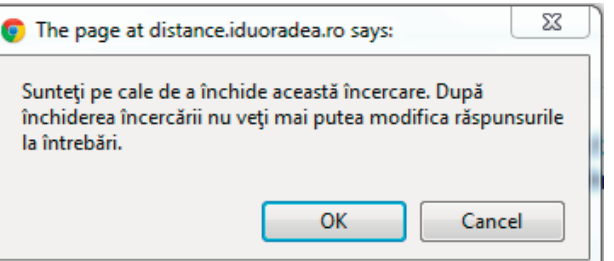

#### **Fig 11. – Confirmarea finalizării testului grilă**

întrebările de pe o pagină să salvaţi răspunsurile de la butonul Save without submitting și să nu uitaţi să completaţi răspunsurile și pentru întrebările de pe celelalte pagini. La final, după ce sunteţi sigur că nu au mai rămas întrebări fără răspunsuri date, folosiţi butonul *Trimite tot și termină*. Pagina vă va atenţiona încă o dată și va cere confirmarea acţiunii:

Platforma va afișa rezultatul testului grilă într-un tabel de genul celui din figura 12.

Pentru fiecare întrebare din bateria de teste grilă, platforma va afișa răspunsul corect (marcat cu verde), răspunsul dat de dumneavoastră și – la alegerea profesorului – o indicaţie despre ceea ce ar fi trebuit completat pentru răspunsul corect sau o trimitere către suportul de curs pentru a aprofunda acea temă.

| Alegeti un răspuns.                         | $^{\circ}$     | a. procese, programe, strategii și procedee $\chi$                         | Incorect |
|---------------------------------------------|----------------|----------------------------------------------------------------------------|----------|
|                                             |                | b. procese, programe, indicatori de performanță, proceduri x               |          |
|                                             | $\circledcirc$ | c. structuri, politici, strategii și procedee √                            |          |
|                                             |                | d. structuri, politici, programe, indicatori de performanță, proceduri $x$ |          |
| Gresit. Mai studiază!                       |                |                                                                            |          |
| structuri, politici, strategii și procedee  |                |                                                                            |          |
|                                             |                |                                                                            |          |
| Incorect<br>Marks for this submission: 0/1. |                |                                                                            |          |

**Fig. 13 – Informaţii despre o întrebare completată din bateria de teste grilă**

# **Vă dorim mult succes în utilizarea platformei e-learning a DIDIFR!**

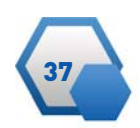

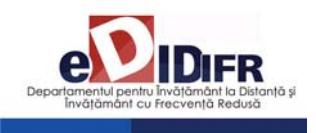

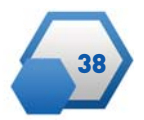

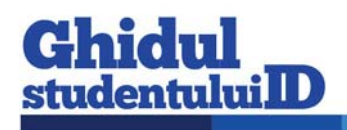

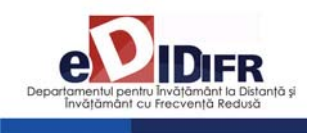

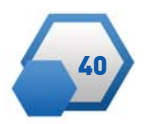

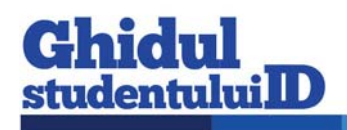

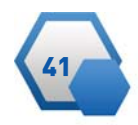

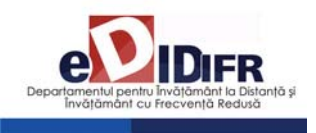

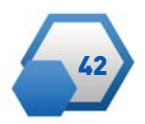

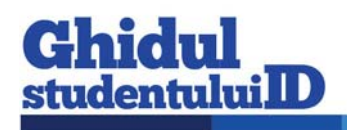

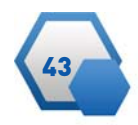

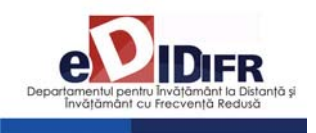

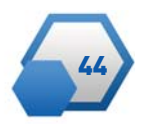